# intelbras

## Manual do usuário

**V5502+**

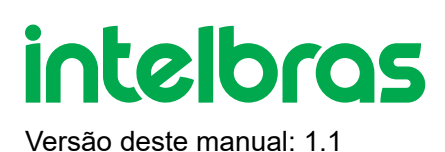

## **Telefone IP V5502+**

Parabéns, você acaba de adquirir um produto com a qualidade e segurança Intelbras.

O terminal IP V5502+ é um dos modelos da nova série de telefones IP da Intelbras, esse possui 12 contas e foi projetado para ser uma solução em redes VoIP (voz sobre IP) com interface Gigabit. Este modelo possui display colorido, alta qualidade de áudio, compatibilidade com protocolo de comunicação SIP e com os protocolos de rede IPv4 e IPv6 além de integração com Bluetooth ® e suporte para adaptadores Wi-Fi.

## **ÍNDICE**

#### [2 EXPORTAR PARA PDF](#page-2-0)

#### [CUIDADOS E SEGURANÇA](#page-3-0)

[Proteção e segurança de dados](#page-3-1)

Diretrizes que se aplicam aos funcionários da Intelbras

Diretrizes que controlam o tratamento de dados

Uso indevido do usuário e invasão de hackers

Aviso de segurança do laser

[ESPECIFICAÇÕES TÉCNICAS](#page-4-0)

[PRODUTO](#page-6-0)

[LEDs](#page-11-0)

**INSTALAÇÃO** 

Versão

PABX

Terminais Inteligentes

#### <span id="page-2-0"></span>[TERMO DE GARANTIA](#page-60-0)

[FALE COM A GENTE](#page-62-0)

## **2 EXPORTAR PARA PDF**

Para exportar este manual para o formato de arquivo PDF, utilize o recurso de impressão que navegadores como Google Chrome<sup>®</sup> e Mozilla Firefox<sup>®</sup> possuem. Para acessá-lo, pressione as teclas *CTRL + P* ou <u>clique aqui</u>. Se preferir, utilize o menu do navegador, acessando a aba *Imprimir*, que geralmente fica no canto superior direito da tela. Na tela que será aberta, execute os passos a seguir, de acordo com o navegador:

Google Chrome<sup>®</sup>: na tela de impressão, no campo Destino, clique em Alterar, selecione a opção Salvar como PDF na seção *Destinos locais* e clique em *Salvar*. Será aberta a tela do sistema operacional solicitando que seja definido o nome e onde deverá ser salvo o arquivo.

*Mozilla Firefox®*: na tela de impressão, clique em *Imprimir*, na aba *Geral*, selecione a opção *Imprimir para arquivo*, no campo *Arquivo*, defina o nome e o local onde deverá ser salvo o arquivo, selecione *PDF* como formato de saída e clique em *Imprimir*.

## <span id="page-3-0"></span>**3 CUIDADOS E SEGURANÇA**

As informações a seguir são direcionadas aos técnicos responsáveis pela instalação do equipamento.

<span id="page-3-1"></span>O descarte de peças elétricas e eletrônicas deve ser feito em locais previstos para essa finalidade, separadamente do lixo comum. O descarte adequado e a coleta de equipamentos antigos têm como objetivo proteger o meio ambiente e a saúde pública contra riscos em potencial, consistindo em condição preliminar indispensável para a reutilização e reciclagem de aparelhos elétricos e eletrônicos. Para maiores informações sobre o descarte de aparelhos usados antigos, consulte os órgãos públicos e serviços de limpeza pública competentes em sua cidade, ou o distribuidor onde adquiriu o produto.

## **Proteção e segurança de dados**

#### Tratamento de dados pessoais

Este sistema utiliza e processa dados pessoais (senhas, registro de chamadas, endereços de rede, por exemplo).

Observar as normas relativas a proteção e uso de tais dados.

O objetivo da legislação de proteção de dados é evitar infrações nos direitos individuais de privacidade baseadas no uso indevido dos dados pessoais.

LGPD - Lei Geral de Proteção de Dados Pessoais: a Intelbras não acessa, transfere, capta, nem realiza qualquer outro tipo de tratamento de dados pessoais a partir deste produto.

#### Diretrizes que se aplicam aos funcionários da Intelbras

» Os funcionários da Intelbras estão sujeitos a práticas de comércio seguro e confidencialidade de dados sob os termos dos procedimentos de trabalho da companhia.

» É imperativo que as regras a seguir sejam observadas para assegurar que as provisões estatutárias relacionadas a serviços (sejam eles serviços internos ou administração e manutenção remotas) sejam estritamente seguidas. Isto preserva os interesses do cliente e oferece proteção pessoal adicional.

#### Diretrizes que controlam o tratamento de dados

» Assegurar que apenas pessoas autorizadas tenham acesso aos dados de clientes.

» Usar as facilidades de atribuição de senhas, sem permitir qualquer exceção. Jamais informar senhas para pessoas "não autorizadas".

» Assegurar que nenhuma pessoa "não autorizada" tenha como processar (armazenar, alterar, transmitir, desabilitar ou apagar) ou usar dados de clientes.

» Evitar que pessoas "não autorizadas" tenham acesso aos meios de dados, por exemplo, discos de backup ou impressões de protocolos.

» Assegurar que os meios de dados que não são mais necessários sejam completamente destruídos e que documentos não sejam armazenados ou deixados em locais geralmente acessíveis.

» O trabalho em conjunto com o cliente gera confiança.

#### Uso indevido do usuário e invasão de hackers

<span id="page-4-0"></span>» As senhas de acesso às informações do produto permitem o alcance e alteração de qualquer facilidade, como o acesso externo ao sistema da empresa para obtenção de dados e realizações de chamadas, portanto, é de suma importância que as senhas sejam disponibilizadas apenas àqueles que tenham autorização para uso, sob o risco de uso indevido.

<span id="page-4-1"></span>» O produto possui configurações de segurança que podem ser habilitadas, e que serão abordadas neste manual, todavia, é imprescindível que o usuário garanta a segurança da rede na qual o produto está instalado, haja vista que o fabricante não se responsabiliza pela invasão do produto via ataques de hackers e crackers.

## **4 ESPECIFICAÇÕES TÉCNICAS**

## **Telefone IP V5502+**

#### **V5502+**

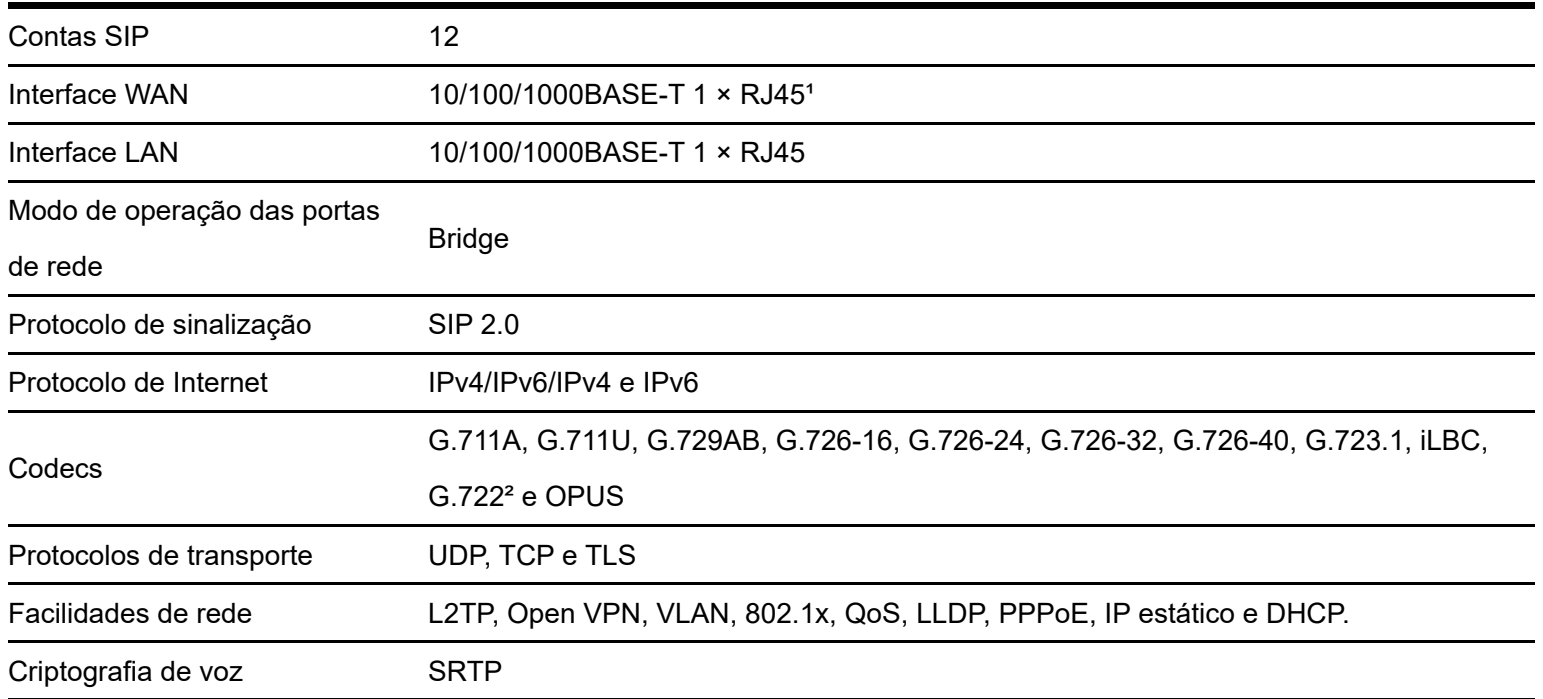

**V5502+**

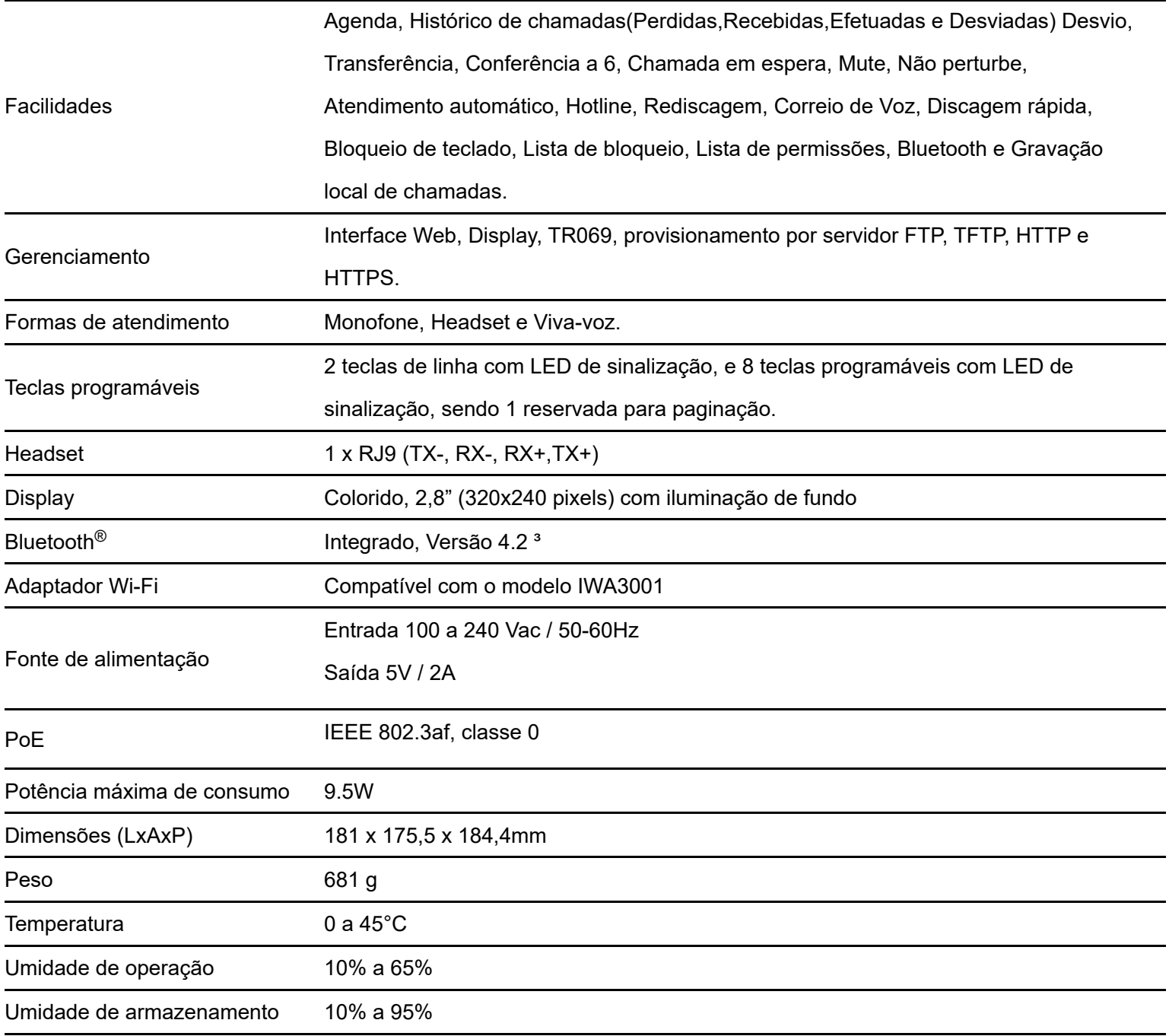

<sup>1</sup> Este produto é PoE e atende a norma IEEE 802.3af em sua interface WAN. Dispense o uso de fonte de alimentação externa caso sua estrutura de rede tenha suporte à tecnologia PoE.

² O codec G.722 (wideband) é responsável pelo HD Voice. No entanto, para conseguir usufruir da voz em alta definição, o PABX também deve suportar este codec.

³ Consulte www.intelbras.com.br para verificar os Headsets Bluetooth® compatíveis com o telefone V5502+.

Atenção: O telefone IP V5502+ utiliza a tecnologia VoIP (voz sobre IP) e a qualidade de seu funcionamento depende das condições de tráfego e priorização da rede à qual o produto está conectado. Em caso de anormalidades nas ligações estabelecidas, como problemas de áudio, verifique antes a situação da rede com o provedor VoIP.

Atenção: Consulte seu provedor VoIP sobre qual codec (codificador/decodificador de voz) utilizar e sobre as configurações necessárias no terminal IP para uma melhor qualidade de voz.

## **4.2 Características**

#### Telefone IP V5502+

- » Atualização de firmware via navegador Web, ou via autoprovisionamento;
- » Ajuste de Horário manual ou via NTP;
- » Suporta até 1000 contatos na agenda pessoal;
- » Suporte a VAD, CNG, AEC, AGC;
- » Teclas programáveis com LED de sinalização para seleção de linha e facilidades;
- » DTMF: In-band, Out-of-band (DTMF-Relay (RFC2833) e SIP INFO);
- » Carregamento de agenda XML;
- » Conferência a 6;
- » Pareamento Bluetooth com celular para compartilhamento de agenda e atendimento de chamadas;
- » Histórico de chamadas com suporte a 600 registros (recebidas, originadas, perdidas e desviadas);
- » Função SIP hotspot permitindo a extensão de conta SIP;
- <span id="page-6-0"></span>» Encaixe do pé em 2 ângulos permitindo um ajuste de 45 ou 50 graus;
- » Cancelador de eco acústico, full duplex (AEC);
- » Autoprovisionamento via FTP/TFTP/HTTP/HTTPS/DHCP (opção 66);
- » Suporte a criptografia AES-256;
- » Arquivo de provisionamento em XML e TXT;

## **5 PRODUTO**

## **5.1 Visão frontal e posterior**

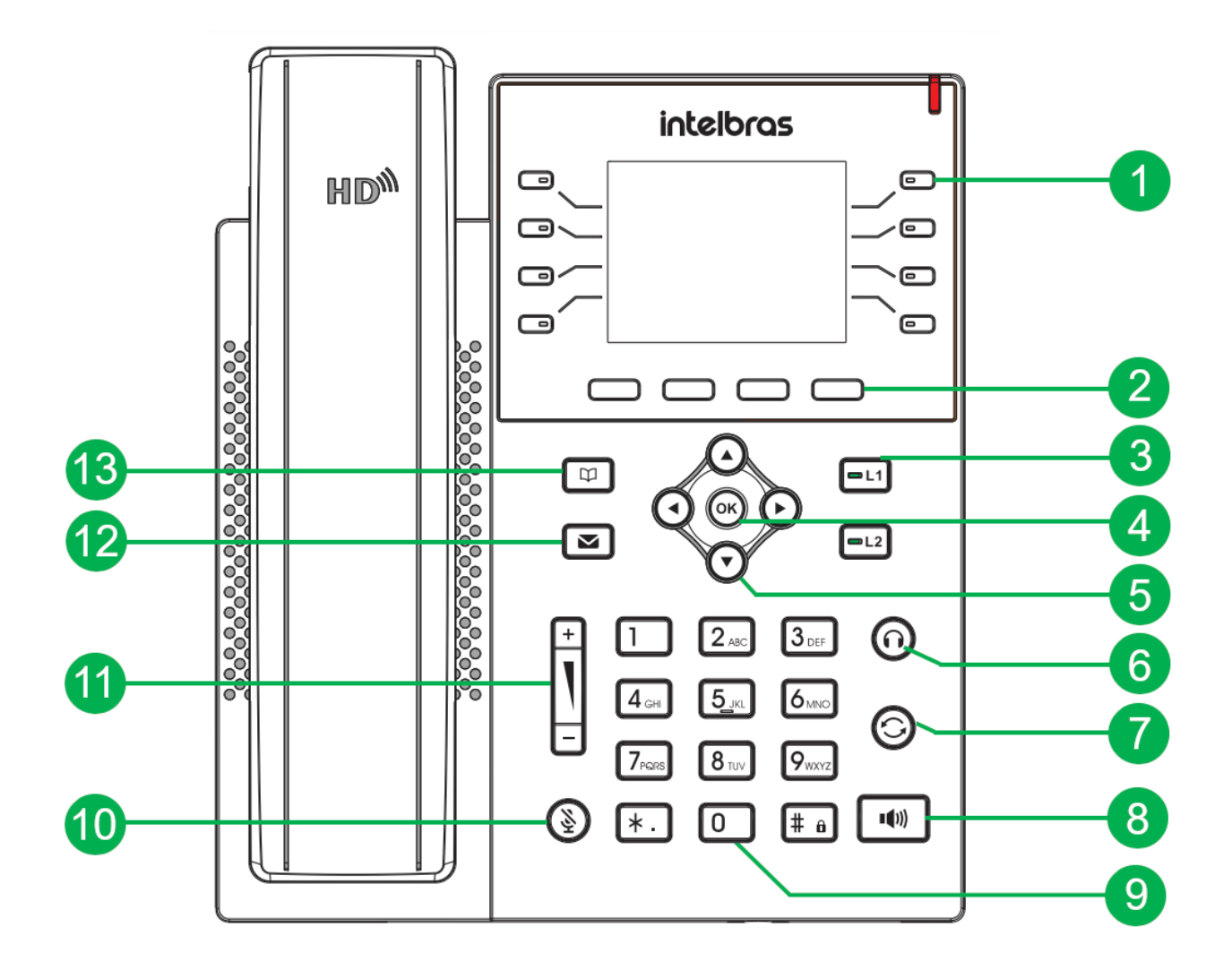

Visão frontal telefone IP V5502+

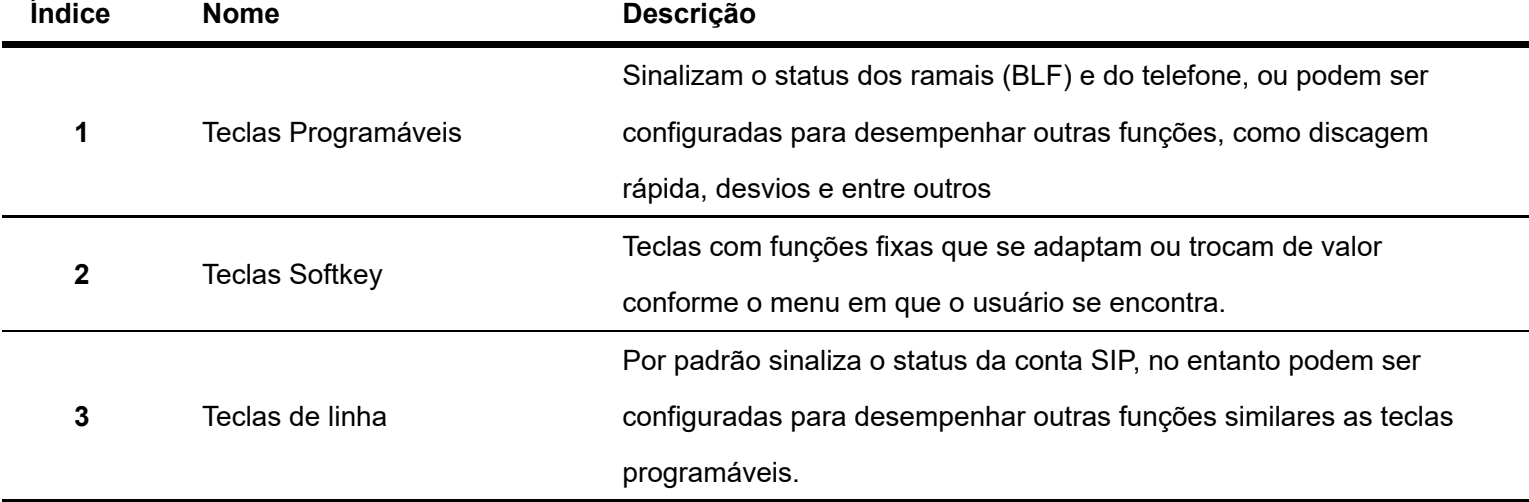

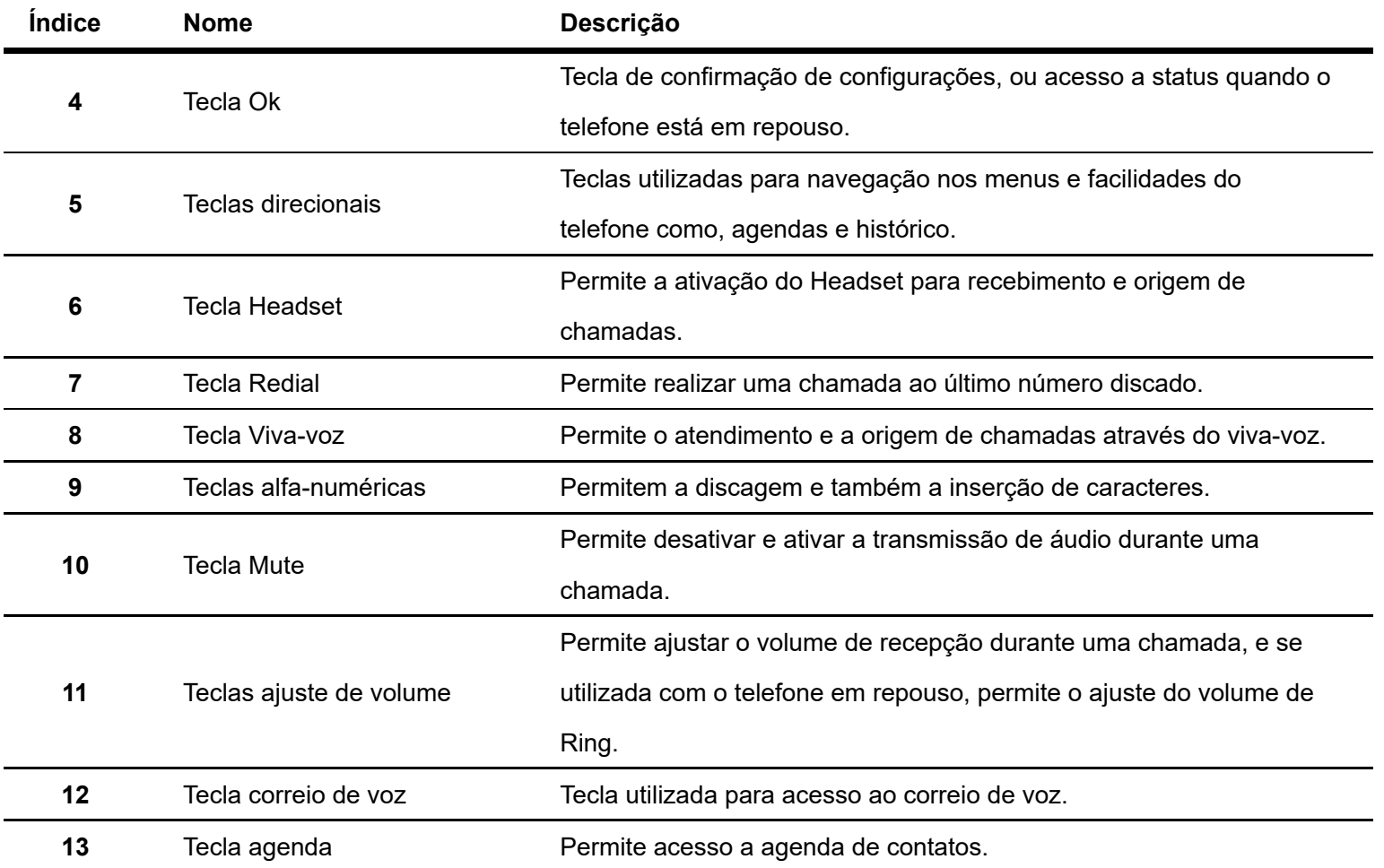

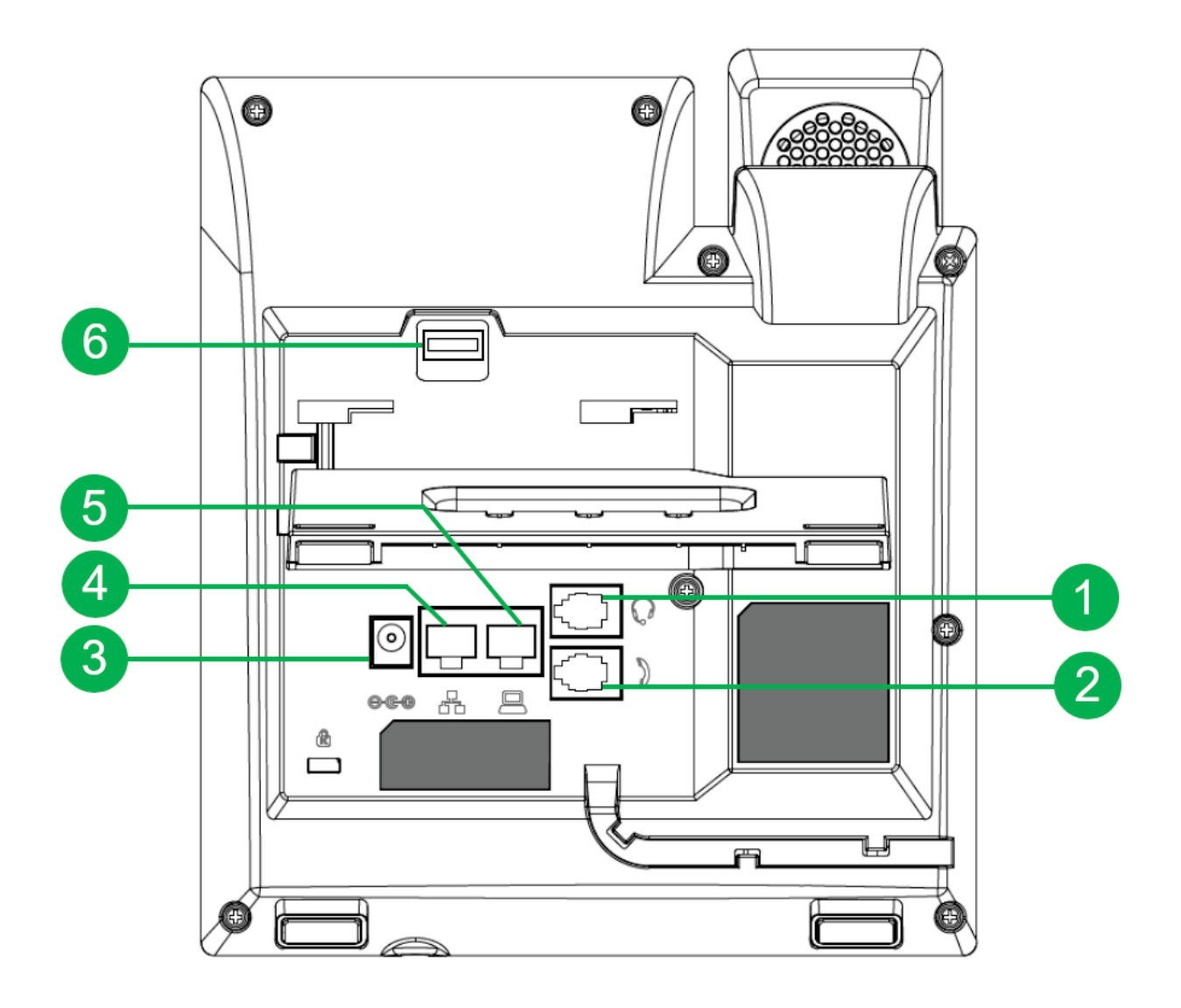

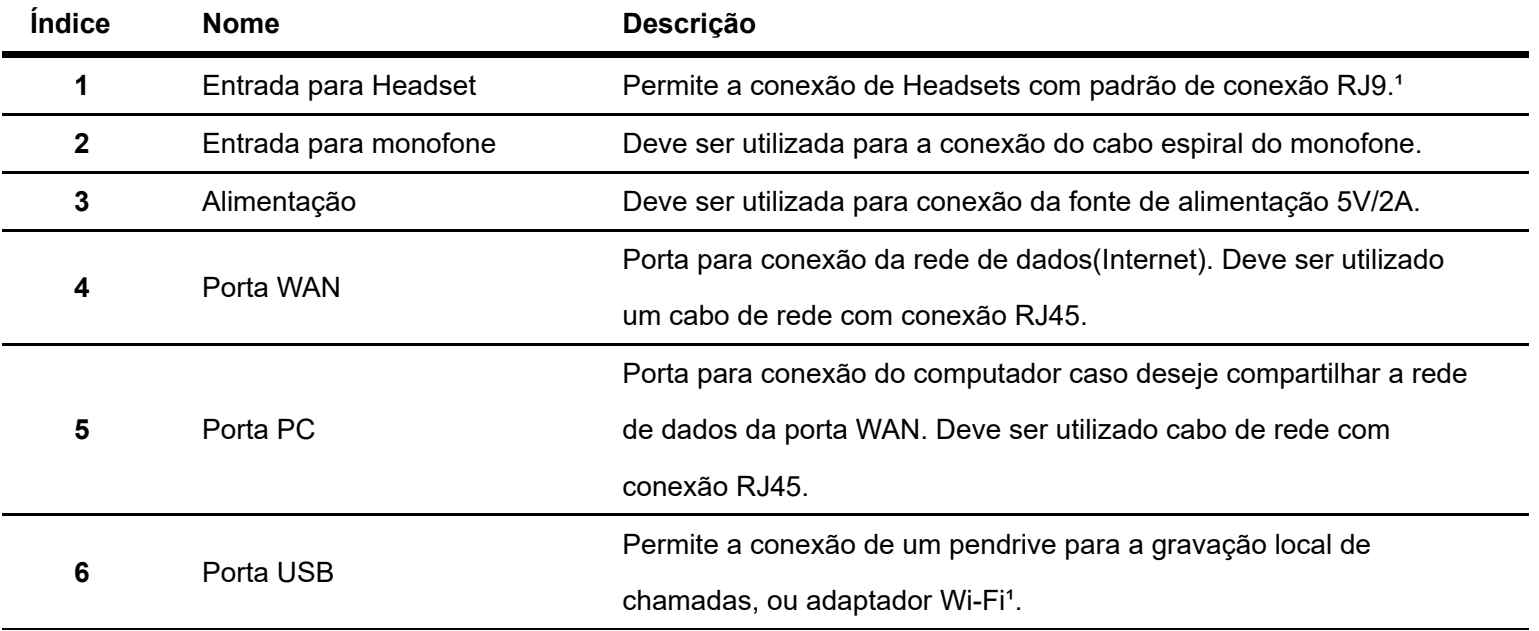

<sup>1</sup> O telefone é compatível com o adaptador Wi-Fi modelo IWA 3001, operando somente em redes 2.4Ghz. Para mais informações consulte o Datasheet do modelo em *https://www.intelbras.com/pt-br/adaptador-usb-wirelesscom-antena-externa-iwa-3001 [\(https://www.intelbras.com/pt-br/adaptador-usb-wireless-com-antena-externa-iwa-](https://www.intelbras.com/pt-br/adaptador-usb-wireless-com-antena-externa-iwa-3001)3001)*

## **5.2 Instalação**

#### Posição mesa

O telefone IP V5502+ permite dois ajustes de altura ao ser instalado na posição Mesa. Prenda o suporte ao produto, conforme demonstração a seguir:

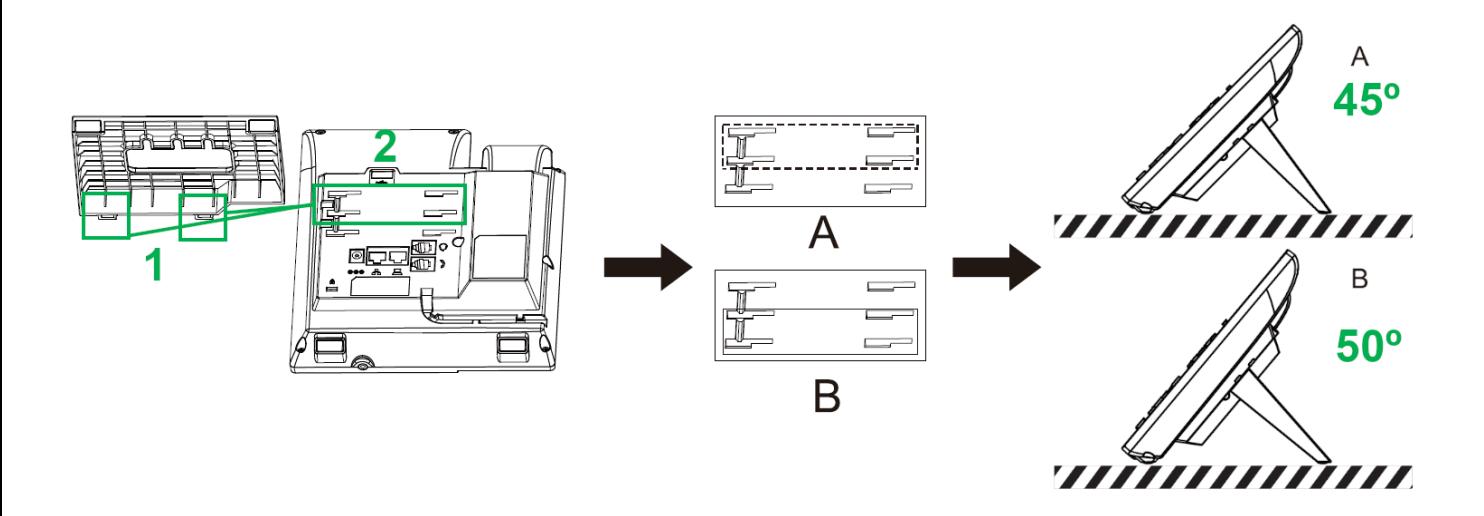

Montagem do pé na base do telefone IP V5502+

Para montar o pé na base do telefone IP, Encaixe as travas do suporte de mesa(**1**) em um dos encaixes na parte posterior do telefone (**2**), e então empurre o pé para a direita para que fique fixo na base .

É possível encaixar o pé de forma que o telefone fique com um ângulo de 45° (**A**) ou um âgulo de 50° (**B**).

**Atenção**: O telefone IP V5502+ não possui modo parede.

#### Conexão do monofone e/ou headset

Conecte o monofone e/ou headset<sup>1</sup>, conforme imagem a seguir:

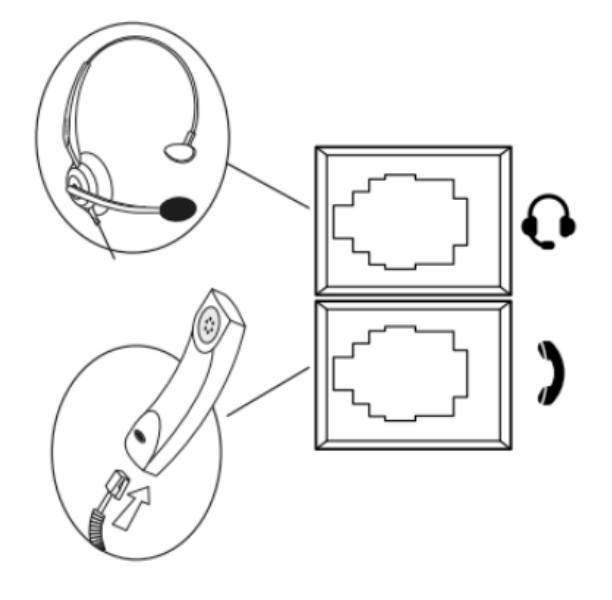

<sup>1</sup> Consulte www.intelbras.com.br para verificar os Headsets compatíveis com o telefone V5502+.

A pinagem do headset para o telefone IP V5502+ segue o padrão **TX-**, **RX-**, **RX+** e **TX+**.

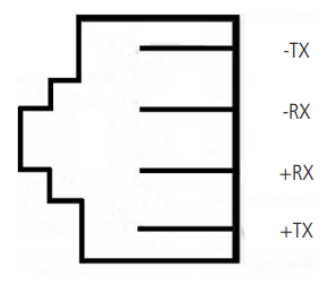

#### Conexão da rede e alimentação do terminal IP

Para que o telefone seja alimentado e tenha acesso a rede, conecte a porta WAN do telefone ao seu equipamento de rede através de um cabo Ethernet e conecte a fonte de alimentação (**5V/2A**) conforme a imagem abaixo:

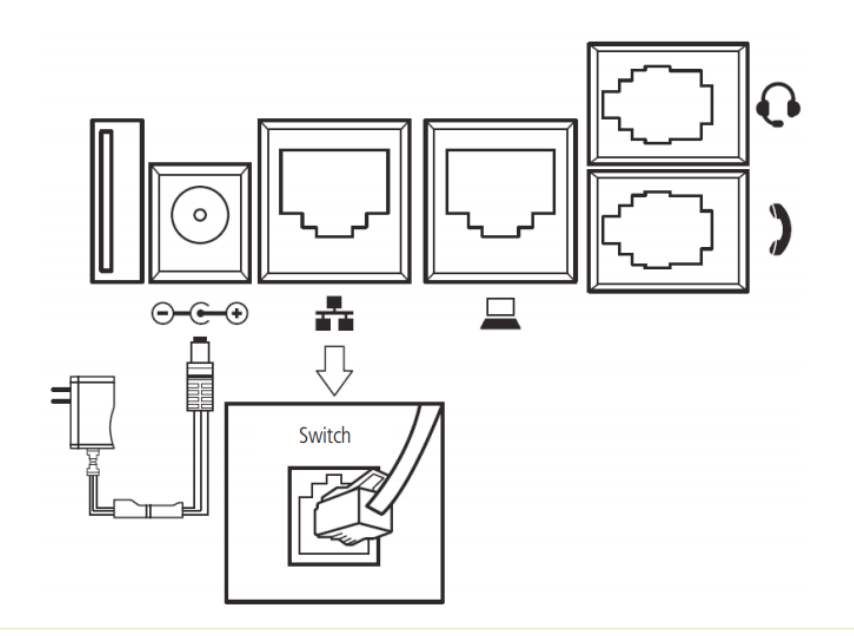

<span id="page-11-0"></span>**Atenção**: O telefone IP V5502+ é PoE, dispense o uso de fonte de alimentação externa caso sua estrutura de rede tenha suporte a tecnologia PoE.

Os telefones também podem compartilhar a conexão com outros dispositivos de rede, como um PC. Para isso, conecte a porta LAN (PC) do telefone IP à interface de rede do computador, através de um cabo Ethernet.

## **5.3 LED de status**

#### LED indicador de status

Na parte frontal do telefone, o LED de status é uma forma visual de informar ao usuário o estado atual do telefone.

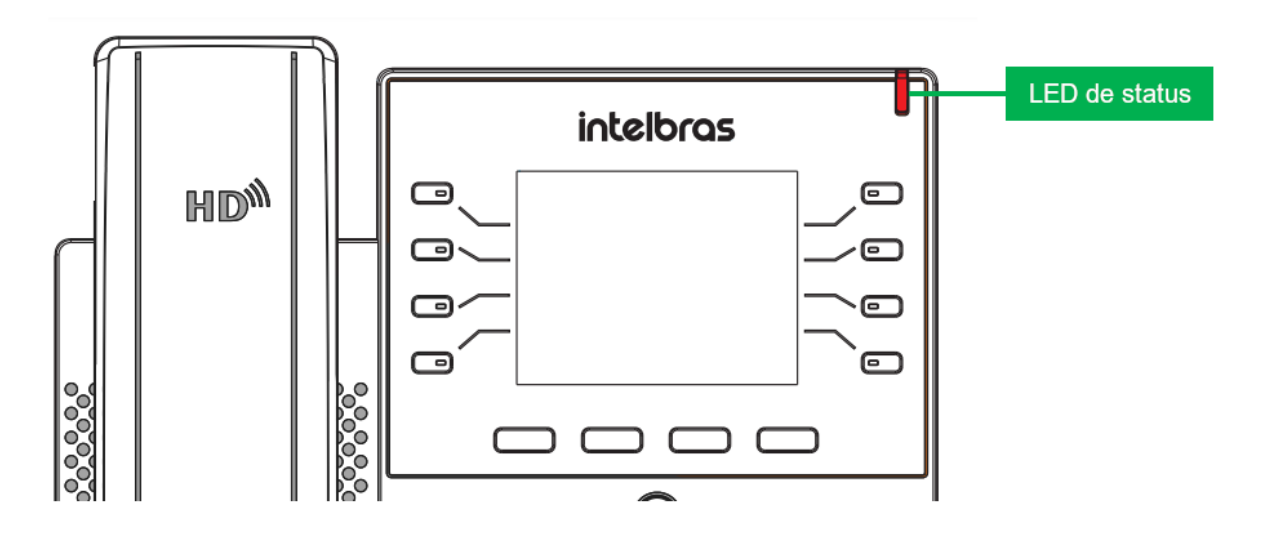

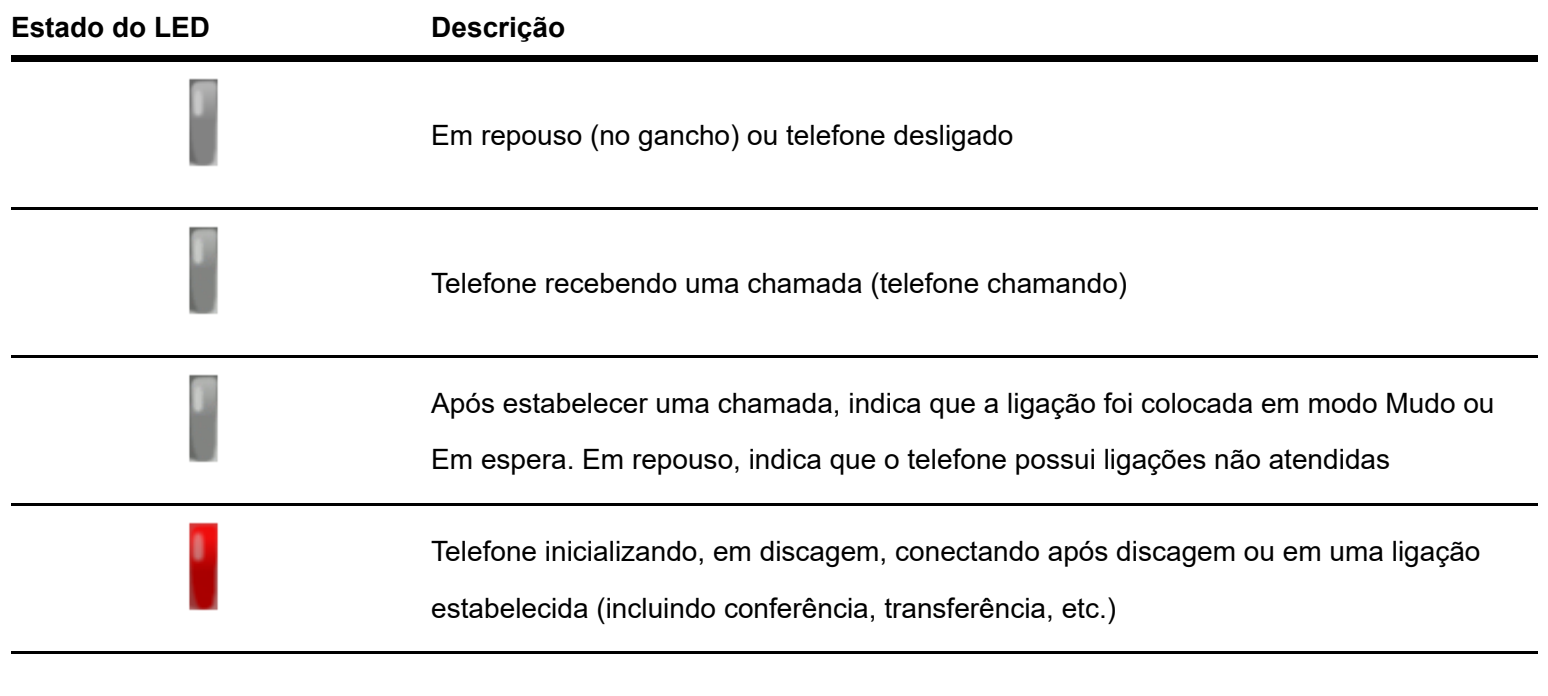

**Atenção**: O estado do LED apresentado é o estado padrão de fábrica, é possível alterar a cadência do LED associada a função através da página web, em **Configurações do telefone > LED de status** .

## **5.4 Display**

O telefone IP V5502+ possui display colorido de 320×240 pixels com luz de fundo. No display são apresentadas as opções que podem ser acessadas através das softkeys, teclas programáveis, data e hora, conta e status de rede.

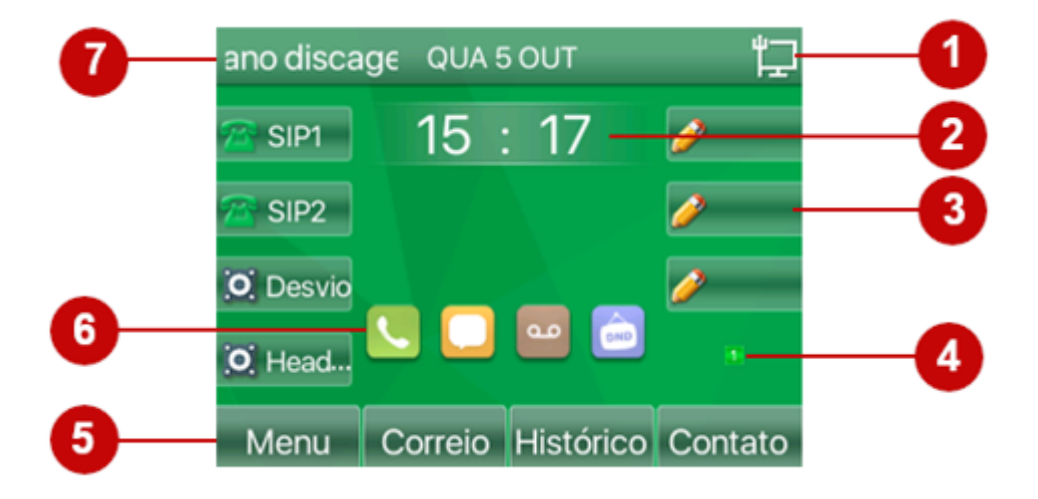

Tela de repouso V5502+

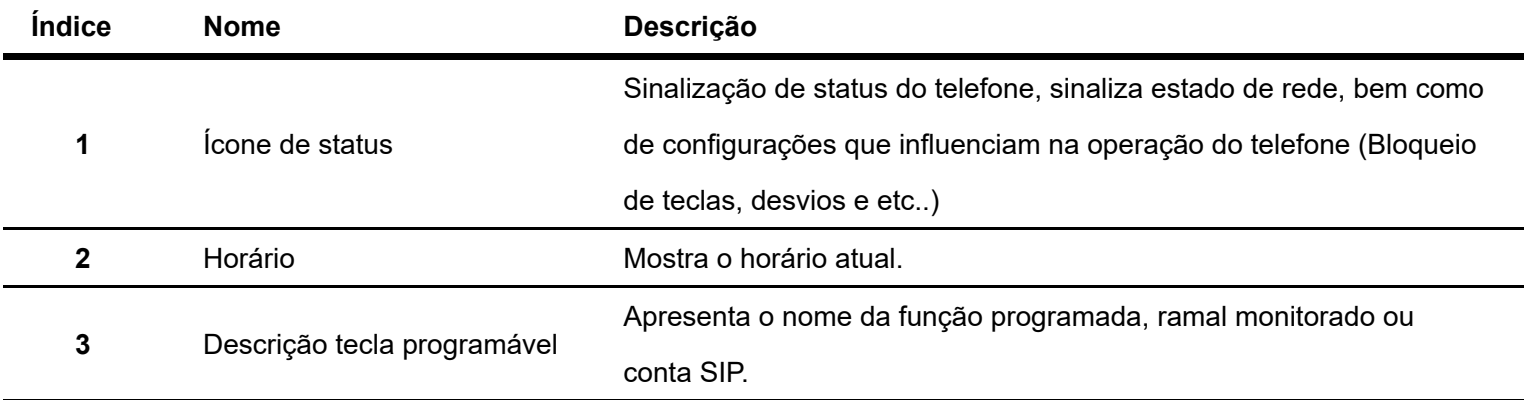

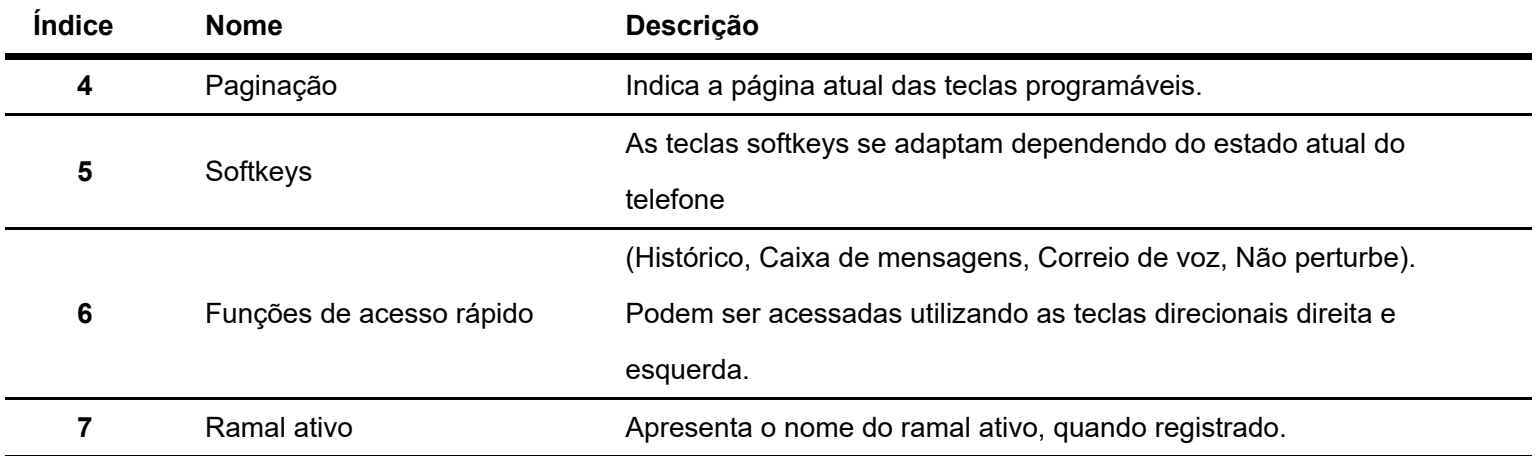

### Ícones de status

Consulte a tabela a seguir para obter o significado dos ícones que poderão aparecer no display:

#### **Status do telefone**

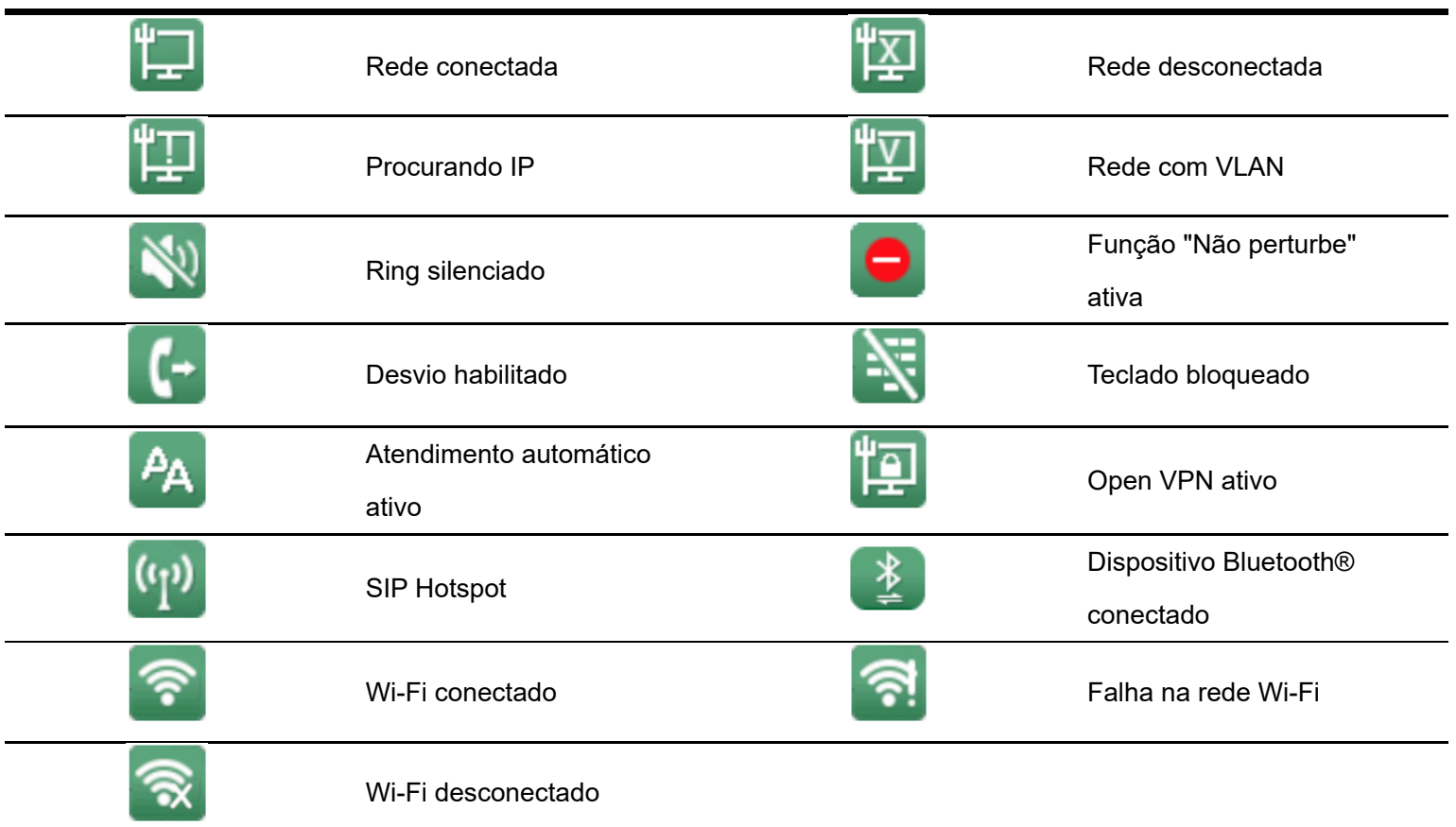

#### **Ícones de chamadas**

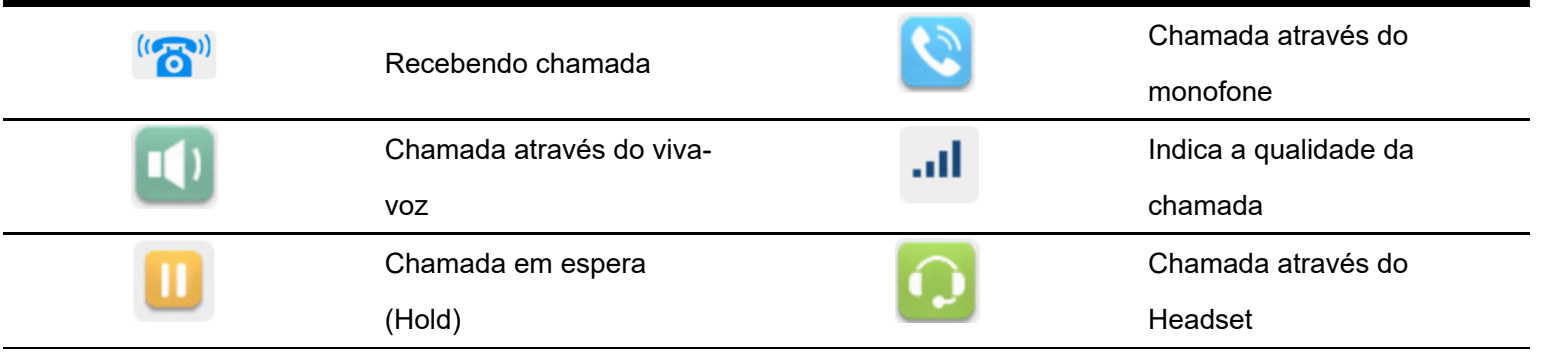

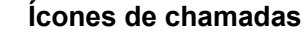

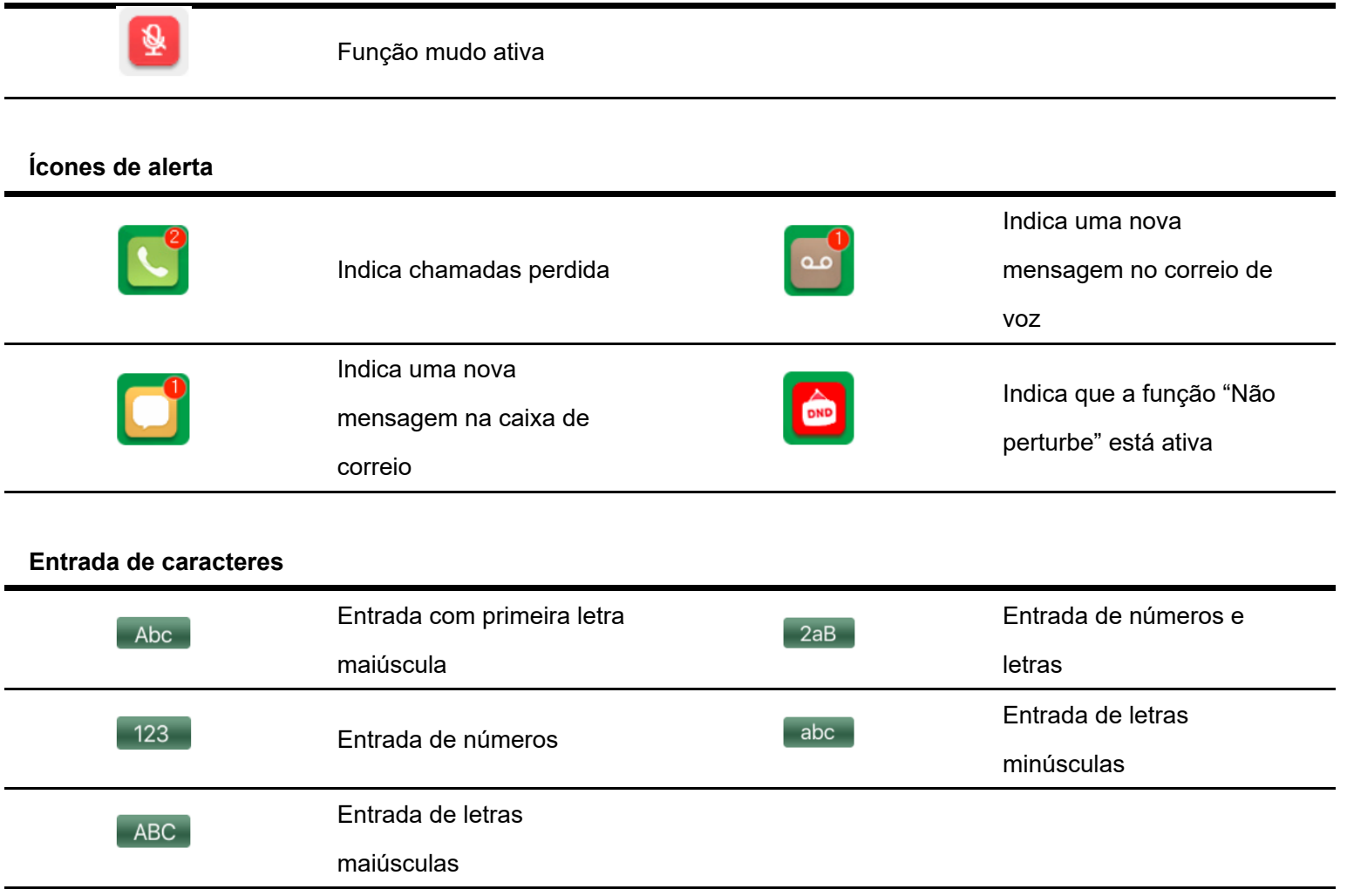

## **6 OPERAÇÃO**

Neste capitulo será apresentado as formas de operação do telefone durante chamadas, efetuando transferências, conferências, colocar chamada em espera e entre outros.

**Atenção**: A forma de operação das facilidades de transferência, conferência e chamada em espera podem ser diferentes dependendo do servidor SIP utilizado, consulte o administrador do servidor para verificar a melhor forma de uso das facilidades.

## **6.1 Transferência de chamadas**

O telefone permite que seja realizado dois tipos de transferência, com consulta e sem consulta. Na transferência com consulta, o telefone que está realizando a transferência consulta o destino antes de efetuar a transferência. Já na sem consulta o telefone realiza a transferência sem efetuar consulta e checar a disponibilidade para atendimento da chamada.

### Transferência com consulta

Para realizar a transferência com consulta, durante uma chamada, pressione a softkey "**Transferir**" conforme mostra a imagem abaixo.

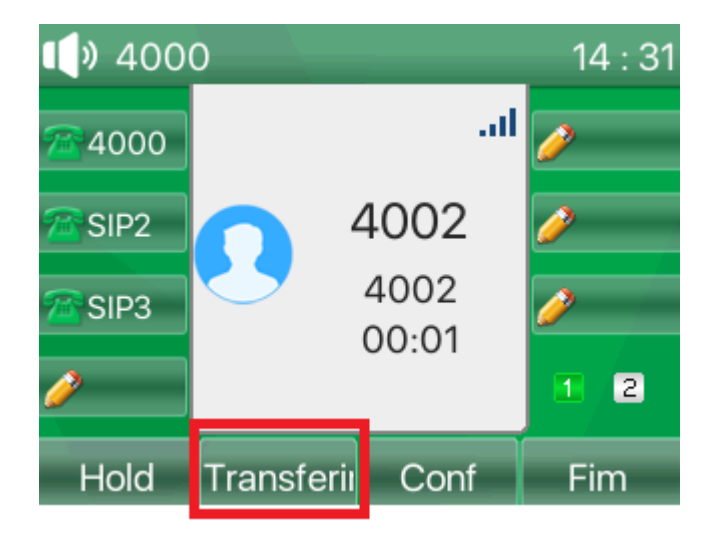

Após pressionar a tecla, aparecerá uma tela onde será possível discar o número do destino que deseja efetuar a consulta para transferência. Ao digitar o número, pressione a tecla "**Discar**". Será feito uma chamada para o número de destino.

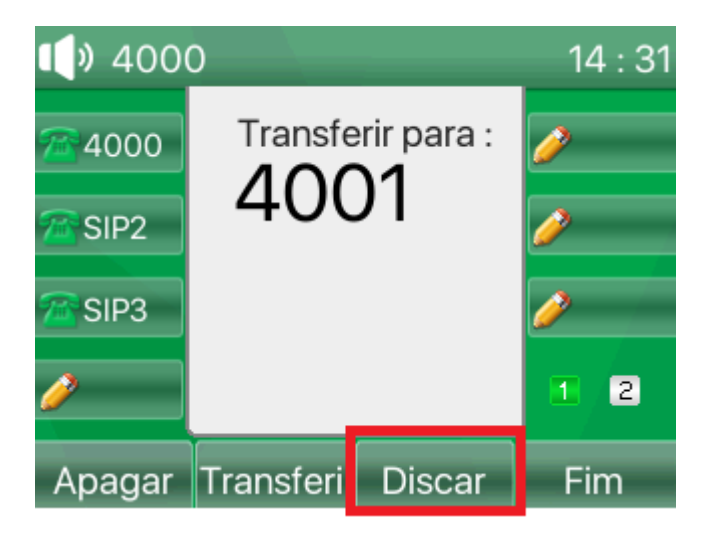

Para transferir a chamada para o número que ficou na espera após fazer a consulta, basta pressionar a tecla "**Transferir**" novamente. A sua chamada será finalizada, e a transferência concluída com sucesso.

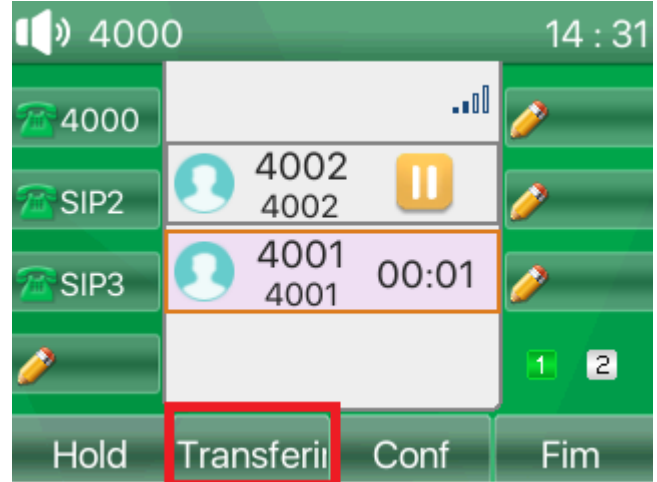

Caso não queira concluir a transferência e queira retornar a chamada que ficou em espera, basta pressionar a tecla "**Fim**" e em seguida a tecla "**Voltar**".

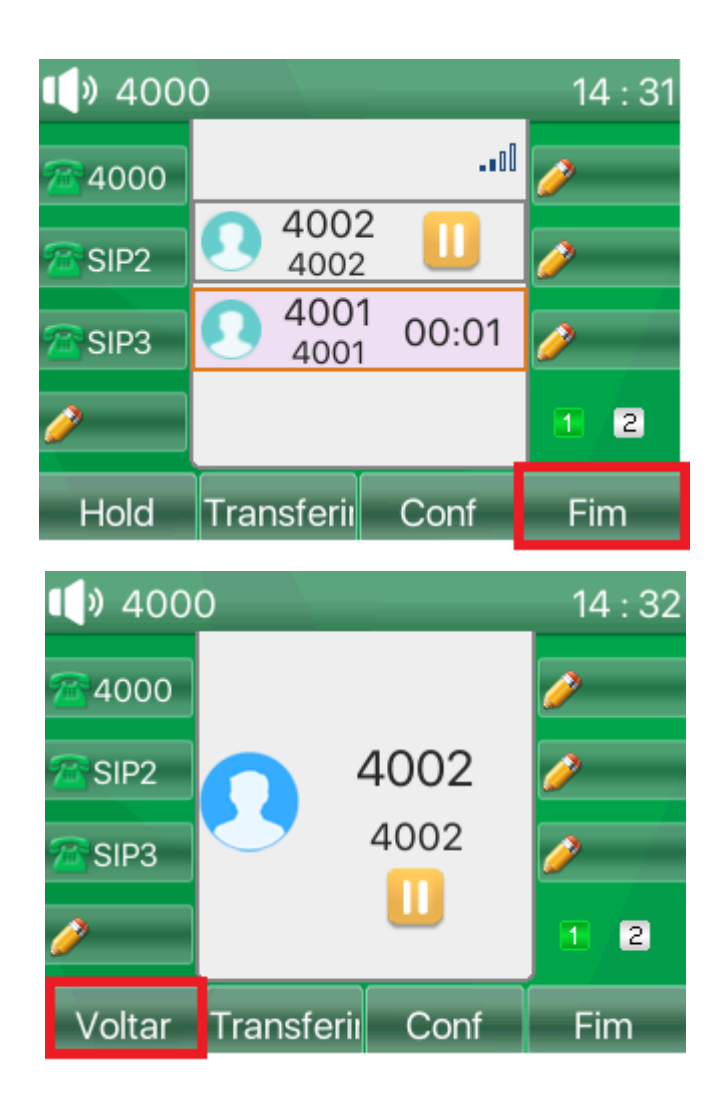

#### Transferência sem consulta

Para realizar a transferência sem consulta, durante uma chamada, pressione a softkey "**Transferir**" conforme mostra a imagem abaixo.

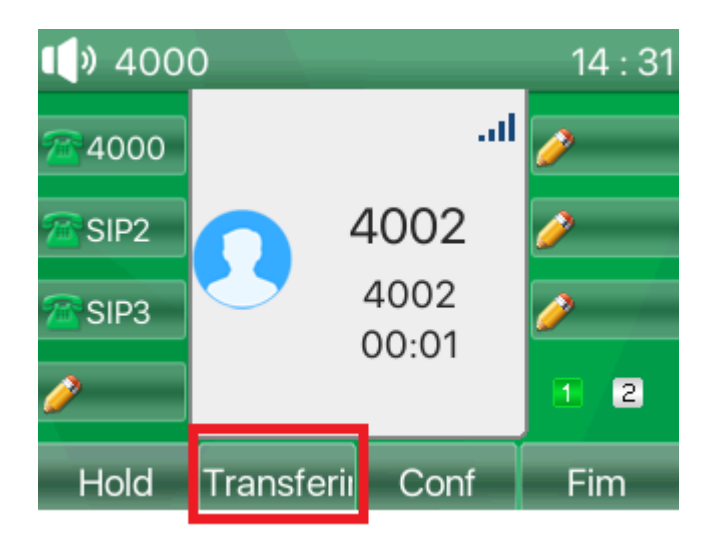

Pressione a softkey "**Transferir**" novamente e a chamada será transferida para o destino, e a chamada atual finalizada.

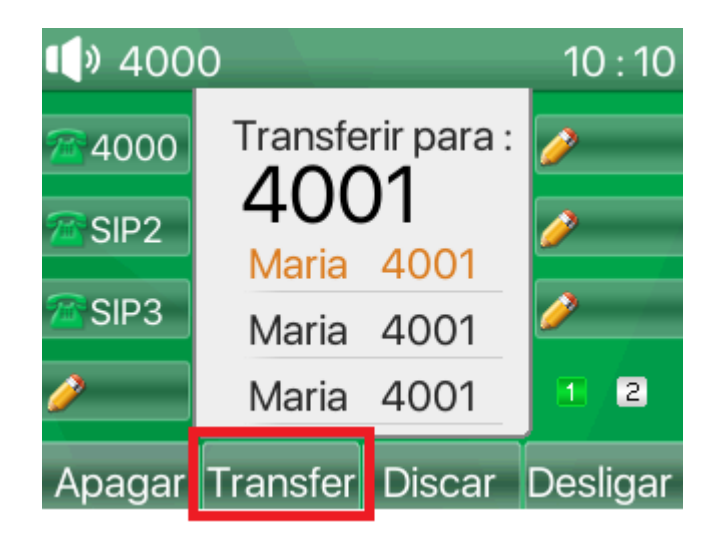

## **6.2 Conferência**

O telefone permite a realização de conferência de chamadas, ou seja, permite que 2 ou mais chamadas sejam colocadas em conjunto para que todos possam falar e ouvir em uma mesma chamada. O telefone IP V5502+ tem suporte a até 6 chamadas em conferência simultaneamente.

#### Realizando uma conferência

Para efetuar uma conferência de chamadas, ligue para um número de destino que deseja que participe da conferência, e pressione a tecla "**Conf**".

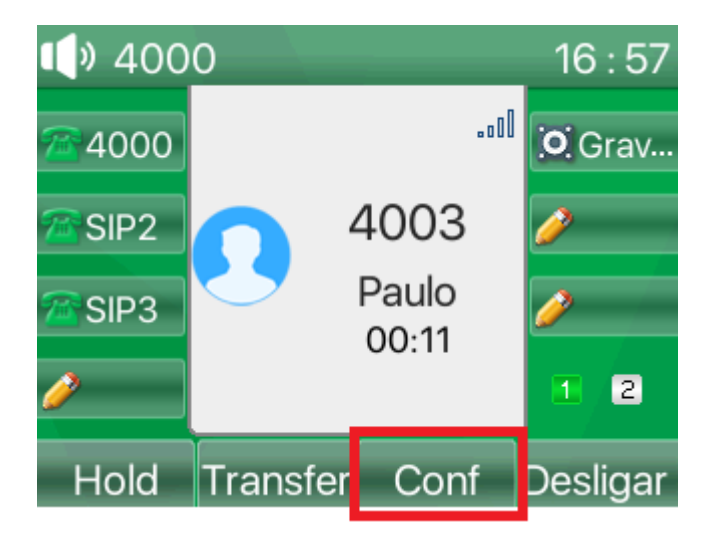

Em seguida, digite o número do destino que deseja fazer a conferência e pressione "**Discar**". A seguir será apresentado na tela 2 chamadas conforme a imagem abaixo. Pressione novamente a tecla **Conf** e as chamadas entrarão em conferência.

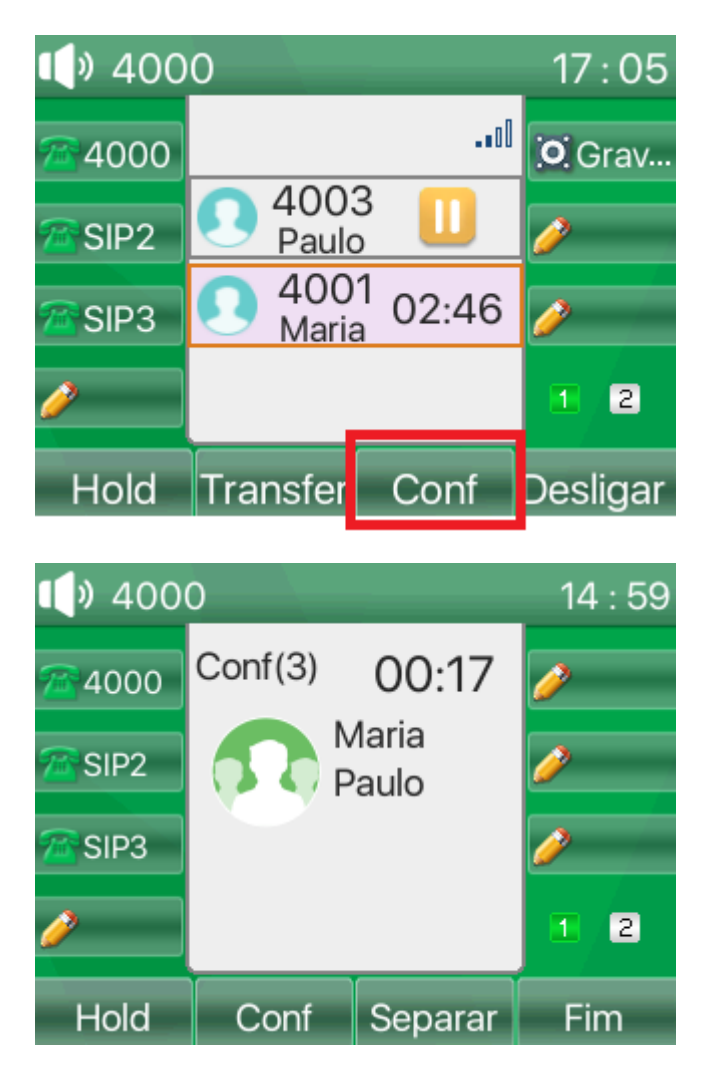

Para adicionar mais participantes na conferência, basta pressionar a tecla **Conf** e repetir o procedimento acima. Caso queira desfazer a conferência sem derrubar as chamadas utilize a opção **Separar**.

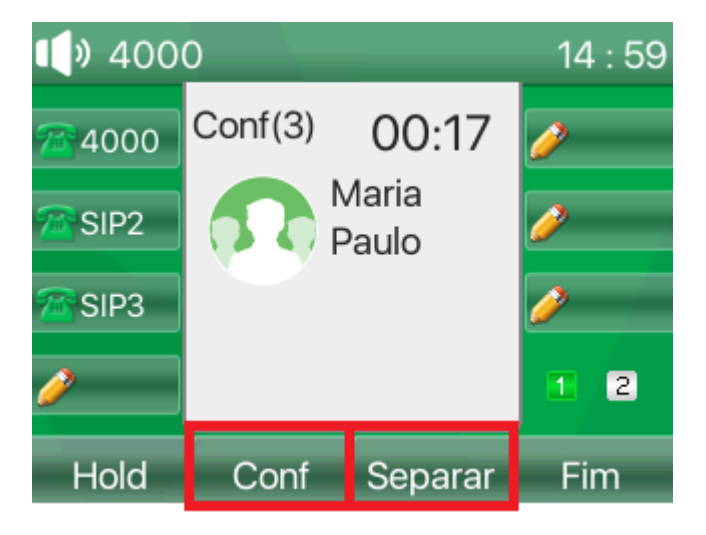

## **6.3 Chamada em espera**

A chamada em espera (Hold) serve para quando se deseja efetuar uma consulta a alguém e não quer que a chamada permaneça na escuta. Desta forma ao colocar a chamada em Hold o número chamador fica escutando uma música até que a chamada seja reestabelecida.

#### Colocando uma chamada em espera

Para colocar uma chamada na espera (Hold), durante a chamada pressione a tecla "**Hold**" conforme a tela abaixo.

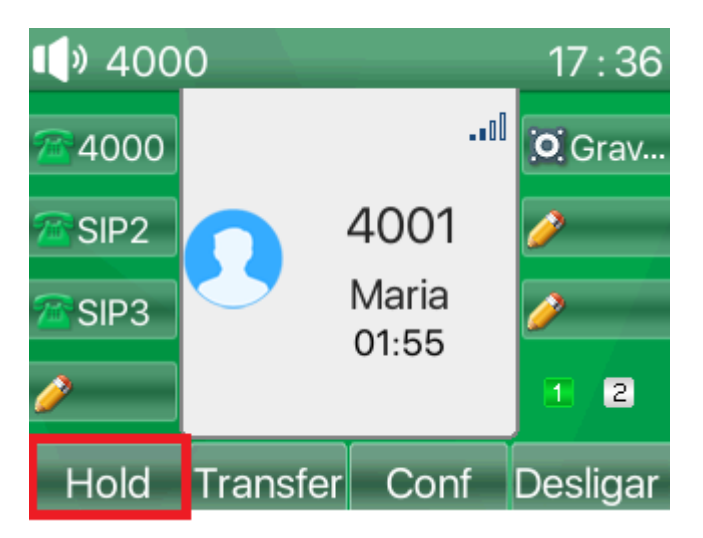

Para retirar uma chamada da espera e retornar a conversa, pressione a tecla "**Voltar**" conforme indicado na imagem abaixo. Outra opção é transferir a chamada que está na espera pressionando a tecla "**Transferir**" ou iniciar uma conferência pressionando a tecla "**Conf**". Caso queira finalizar a chamada que está na espera, pressione "**Fim**".

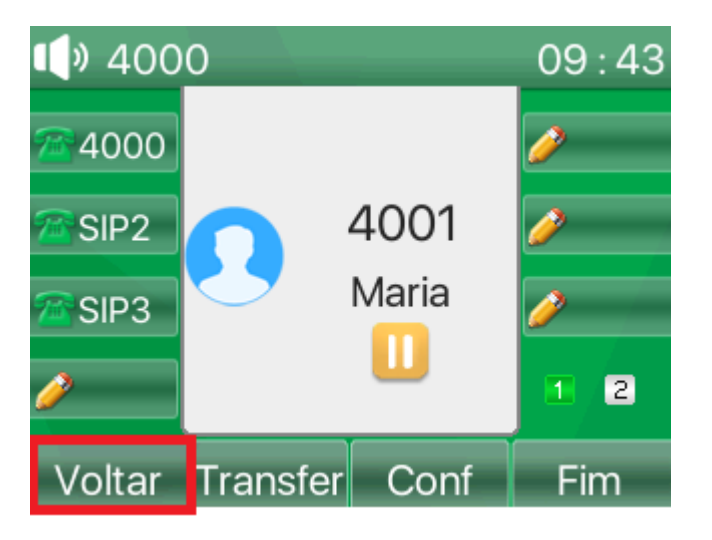

## **7 AGENDA E HISTÓRICO**

## **7.1 Agenda de contatos**

É possível armazenar contatos no telefone através da agenda de contatos. O telefone tem suporte para até no máximo 1000 contatos na agenda local.

#### Adicionando um contato na agenda

Para adicionar um contato na agenda, na tela de repouso, pressione a tecla softkey "**Contato**". Nesta tela é possível criar grupos de contatos para uma melhor organização. Para adicionar um novo grupo, pressione a tecla "**Adicionar**", caso não queira criar o contato em um grupo específico, pressione "**Ok**" em "**Todos os contatos**".

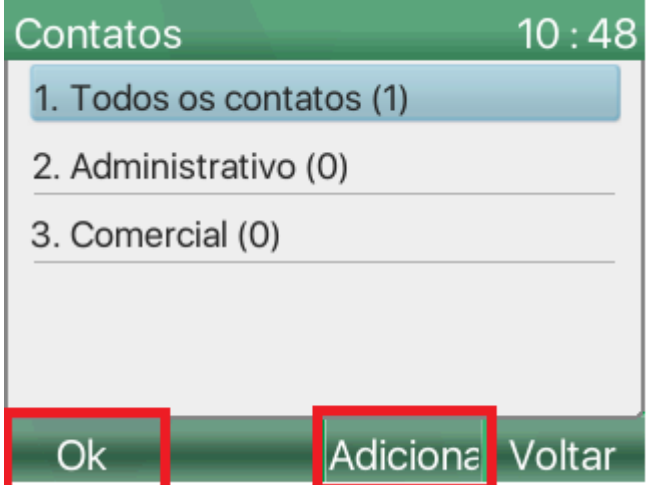

Pressione a tecla "**Adicionar**" para adicionar um novo contato. Os campos obrigatórios para a criação de um contato são **Nome** e **Número**. As opções **Celular**, **Outro número**, **Conta**, **Tipo de Ring**, **Grupo**, e **Ícone** são opcionais.

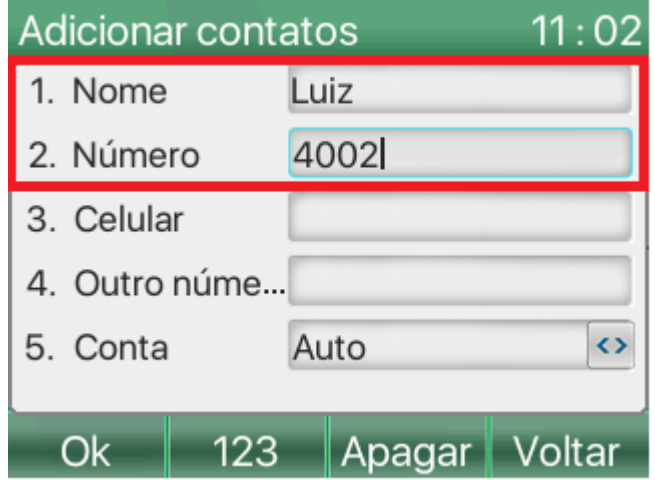

Após preencher as informações, pressione a tecla "**Ok**" para criar o contato.

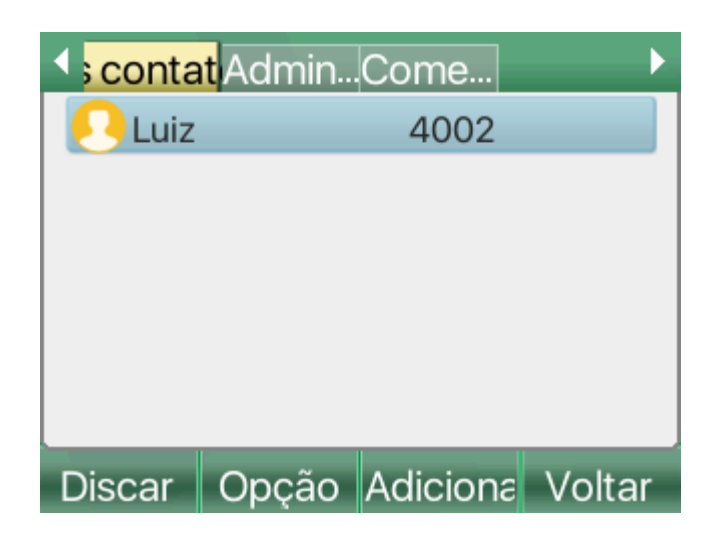

#### Chamada para contato da agenda

Para efetuar uma chamada para um contato da agenda, pressione a tecla "**Contato**", acesse o grupo que o contato se encontra, localize o contato e pressione a tecla "**Discar**".

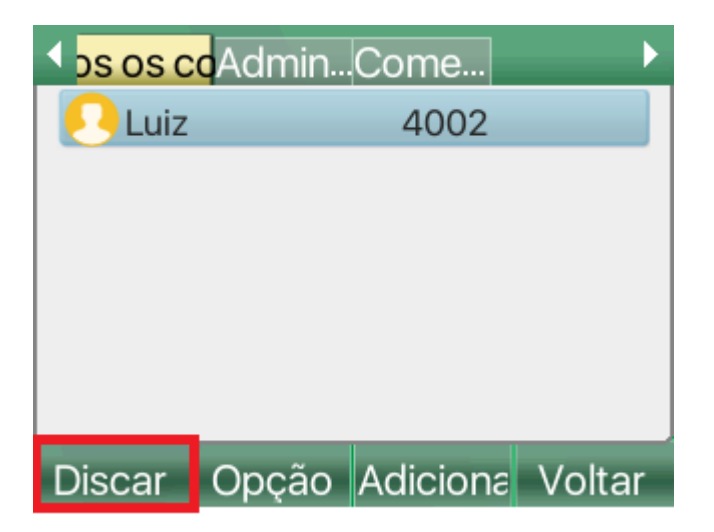

Outra forma de efetuar uma chamada para um contato da agenda, é na tela de repouso começar a discar para os números que correspondem as iniciais do contato. Ao fazer isso o telefone irá sugerir o contato conforme mostra a imagem abaixo.

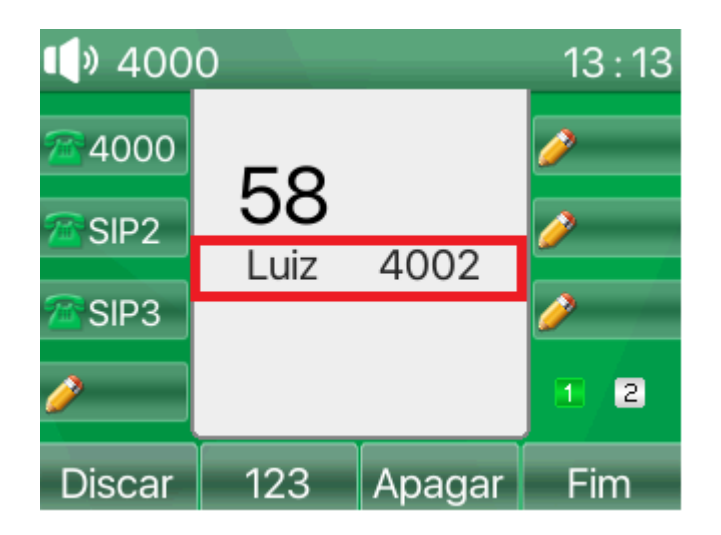

Por exemplo, para encontrar o contato "Luiz" basta discar os números que correspondem as iniciais do nome, "L" e "U", ou seja "5" e "8". Ao aparecer o contato na tela, selecione com as teclas direcionais cima ou baixo, e pressione a tecla "**Discar**".

## **7.2 Histórico de chamadas**

O Hístórico de chamadas mantem o registro das chamadas originadas, recebidas, perdidas e desviadas. Nos registros é possível consultar informações como data e hora da chamada, duração, conta de origem ou recebimento da chamada e a identificação (Nome e número).

#### Verificando chamadas no histórico

Para acessar o histórico de chamadas, com o telefone em repouso, pressione a tecla "**Histórico**".

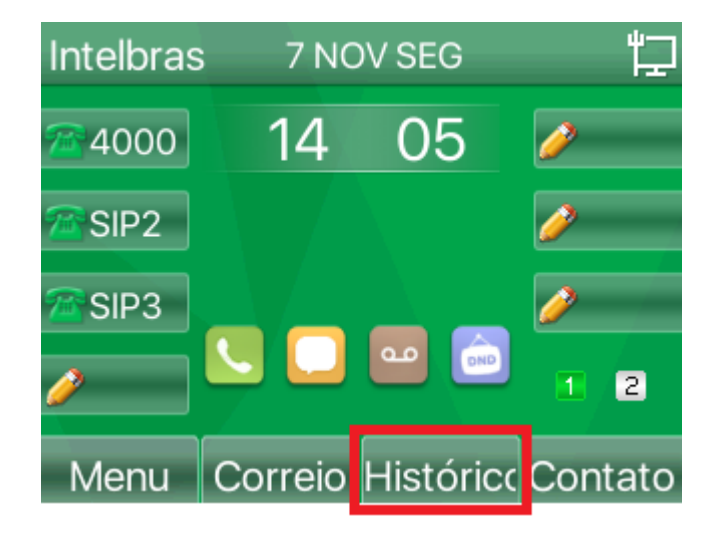

No histórico será apresentado as informações das chamadas. Utilize as teclas direcionais esquerda e direita para navegar entre as opções de chamadas perdidas, originadas, atendidas, desviadas e todas. Com os direcionais cima e baixo é possível navegar pelas chamadas.

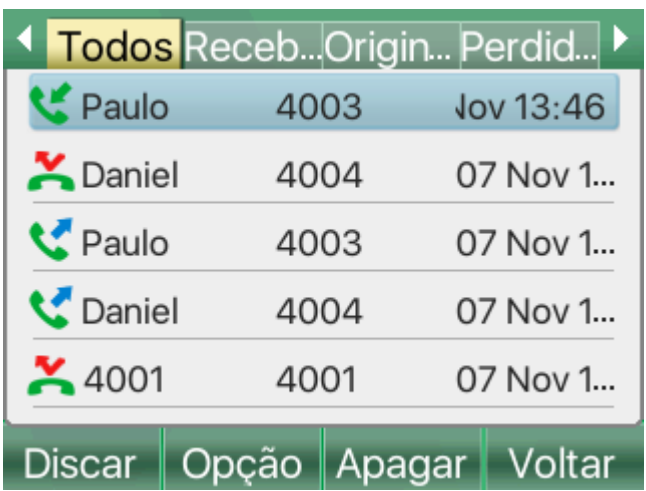

Para verificar as informações detalhadas das chamadas, basta utilizar a tecla **"Opção"** sobre a chamada que deseja obter o detalhamento. Então selecione a opção "**Detalhes**" e pressione "**Ok**".

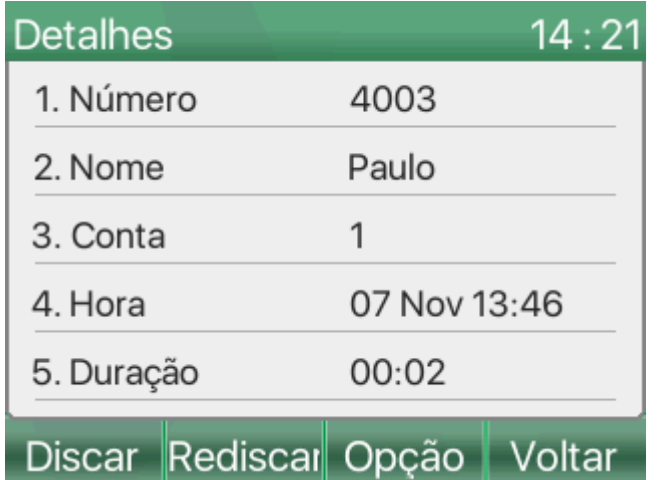

Ao pressionar a tecla "**Opção**" novamente, é possível adicionar o contato do histórico para a agenda de contatos, para a lista de bloqueio ou lista de permissão. Caso utilize a tecla "**Discar**", será feito uma chamada diretamente para o número, e caso utilize a opção "**Rediscar**", o número será colocado no display permitindo a edição antes da discagem.

#### Apagando o histórico de chamadas

Para apagar um único registro do histórico, selecione o registro e pressione a tecla "**Apagar**". Será solicitado uma confirmação para apagar, confirme com a tecla "**Ok**" para apagar, ou "**Cancelar**" para cancelar a exclusão.

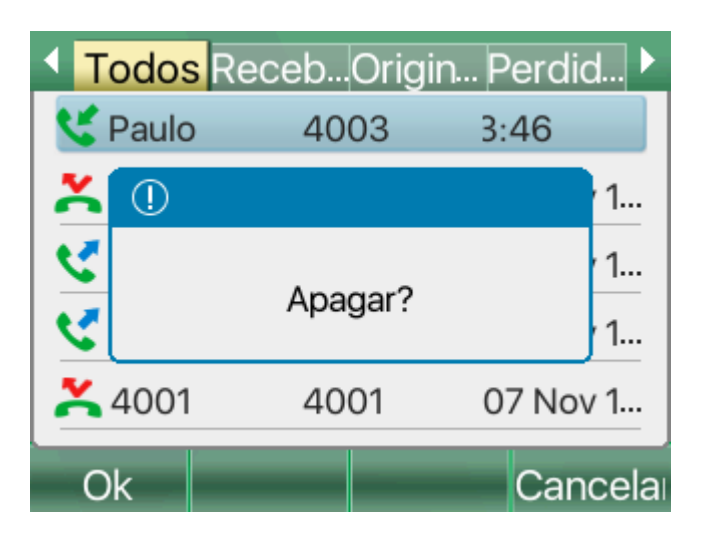

Para apagar todos os registros do histórico, basta pressionar a tecla "**Opção**" e com as teclas direcionais cima e baixo, selecionar a opção "**Apagar todos**" e pressionar "**Ok**". Será solicitado uma confirmação, basta pressionar "**Ok**" novamente para prosseguir com a exclusão ou "**Cancelar**" para interromper a exclusão.

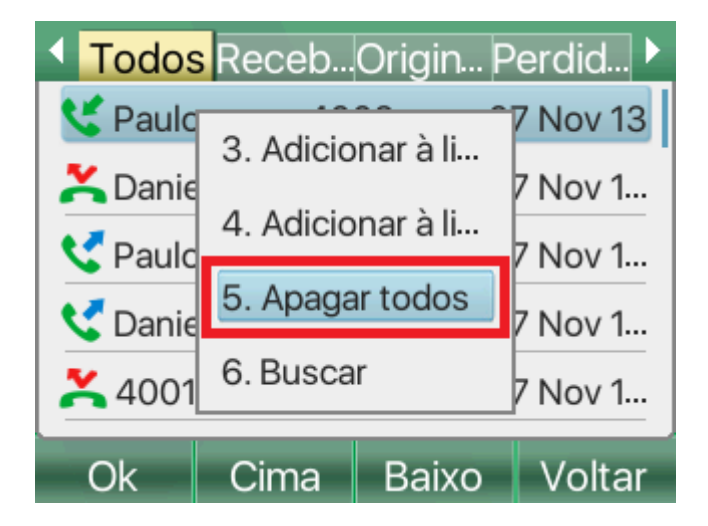

## **8. CONFIGURAÇÕES BÁSICAS**

## **8.1 Básicas**

As configurações básicas permitem que o usuário personalize o telefone de acordo com sua preferência, provendo uma maior facilidade de uso. As configurações básicas consistem da troca de idioma, ajuste de data e hora, ajuste do display, definições de Ring, ajuste de volumes e entre outros.

#### Troca de idioma

Para efetuar a troca do idioma, com o telefone em repouso, pressione a tecla **Menu**, e navegue até a opção **Básicas** e pressione **Ok** para acessar, e então entre na opção **1.Idioma**. Nesta tela é possível escolher entre os idiomas Português, Inglês e Espanhol.

#### Ajuste de data e hora

Para efetuar as configurações de data e hora, com o telefone em repouso, pressione a tecla **Menu**, e navegue até a opção **Básicas** e pressione **Ok** para acessar, e então entre na opção **2.Data e Hora**. Nesta tela será possível efetuar as configurações relacionadas a data e hora.

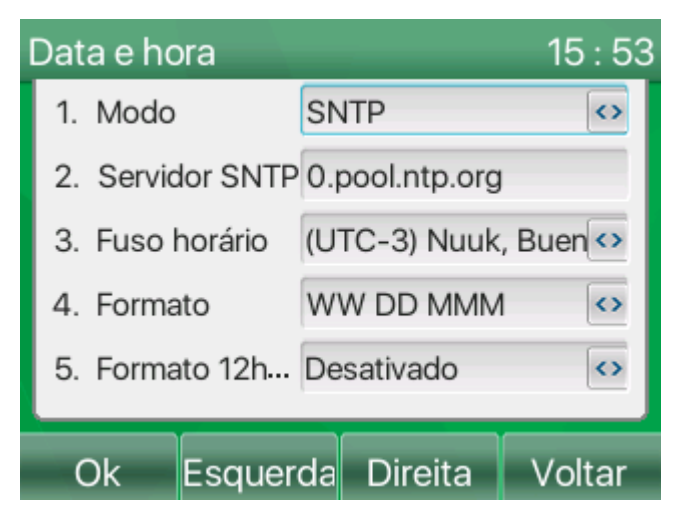

**» Modo**: Permite a seleção da forma de obtenção de data e hora do telefone. As opções são SNTP e Manual. A opção SNTP permite que a data e hora seja adquirida diretamente de um servidor SNTP na rede, e a opção manual permite que a data e hora seja configurada localmente de forma manual.

**» Servidor SNTP**: Caso o modo escolhido tenha sido SNTP, esta opção aparecerá no display. Deve ser inserido o endereço de rede do servidor de horário SNTP.

**» Fuso Horário**: Caso o modo escolhido tenha sido SNTP, esta opção aparecerá no display. Deve ser escolhido o fuso horário desejado.

**» Hora**: Caso o modo escolhido tenha sido Manual, esta opção aparecerá no display. Nesta opção você pode inserir o horário desejado.

**» Data**: Caso o modo escolhido tenha sido Manual, esta opção aparecerá no display. Nesta opção você pode adicionar a data desejada.

**Atenção**: Quando a data e hora é configurada de forma manual, o horário será perdido quando o telefone for desligado ou reiniciado. Caso queira que o horário esteja sempre atualizado recomenda-se a utilização do modo SNTP com um servidor de horário.

**» Formato**: Permite definir o formato da data no display. Confira os formatos de data e hora disponíveis para seleção e seus exemplos ao lado:

**DD MMM WW** - 21 Nov Seg **MMM DD WW** - Nov 21 Seg **WW DD MMM** - Seg 21 Nov **WW MMM DD** - Seg Nov 21 **DD MM YY** - 21/11/22 Seg **DD MM YYYY** - 21/11/2022 Seg **MM DD YY** - 11/21/22 Seg

**MM DD YYYY** - 11/21/2022 Seg **YY MM DD** - 22/11/21 Seg **YYYY MM DD** - 2022/11/21 Seg

**» Formato 12 Horas**: Permite a definição do formato de horário entre 12 horas ou 24 horas. Ao ativar o telefone assumirá o formato 12 horas, caso esteja desabilitado o formato assumido será 24 horas.

**» Horário de verão**: Permite a definição do horário de verão. A opção Auto ativa o horário de verão automaticamente nas datas padrões. A opção Manual permite ativar o horário de verão entre datas especificadas. (Obs: A configuração das datas de início e fim de horário de verão deve ser feito pela página web). A opção desativado desabilita a função.

#### Configurações do Display

As configurações do display envolvem ajuste do brilho, tempo de backlight, proteção de tela e entre outros. Para configurar, com o telefone em repouso, pressione a tecla **Menu**, e navegue até a opção **Básicas** e pressione **Ok** para acessar. Entre na opção **3.Configurações do display**. Nesta tela você encontrará as opções abaixo.

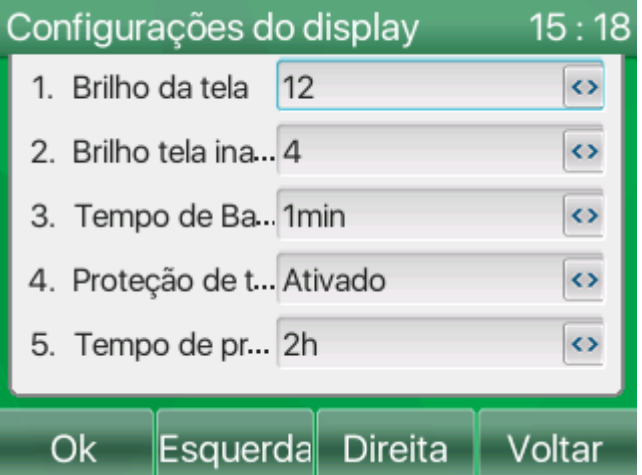

**» Brilho da tela**: Permite ajustar a intensidade do brilho do display.

**» Brilho tela inativa**: Permite ajustar a intensidade do brilho do display que deve ser aplicada para quando o telefone entra em inatividade.

**» Tempo de Backlight customizado** : Permite ajustar o tempo que o telefone deve permanecer com o backlight ativo antes de entrar em inatividade.

**» Proteção de tela** : Permite ativar ou desativar a proteção de tela. Quando ativo, após um período de tempo configurado a tela do telefone apagará completamente mostrando apenas a data e hora .

**» Tempo de proteção de tela**: Permite definir o tempo que o telefone leva para apresentar a proteção de tela quando em repouso.

**» Economia de energia**: Ao habilitar faz com que o telefone entre no estado de economia de energia após um tempo definido, onde o display será totalmente desligado. O display retornará ao estado ativo ao receber uma chamada, retirar o monofone do gancho ou pressionar alguma tecla.

**» Tempo limite**: Define o tempo que o telefone leva em segundos sem interação para que entre no modo de economia de energia.

### Definições de Ring

As definições de ring permite que seja feito a configuração do volume do Ring no viva-voz e no Headset, além de permitir a escolha da melodia do Ring. Para configurar, com o telefone em repouso, pressione a tecla **Menu**, e navegue até a opção **Básicas** e pressione **Ok** para acessar. Entre na opção **4.Definições de Ring**. Nesta tela você encontrará as opções abaixo.

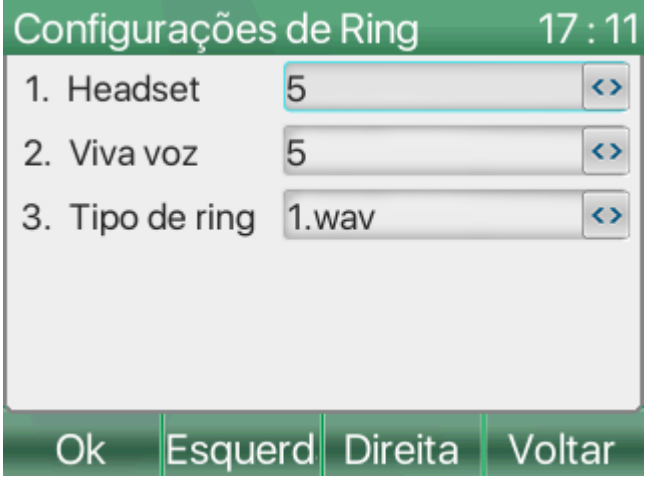

**» Headset** : Define o volume do Ring quando está configurado para ser reproduzido através do Headset.

**» Viva voz**: Permite ajustar o volume do Ring reproduzido através auto falante (Viva-voz).

**» Tipo de Ring** : Permite escolher a melodia que será reproduzida como ring quando o telefone receber uma chamada.

#### Volume de recepção

É possível efetuar os ajustes de volume de recepção através da tecla volume durante conversação, ou através do menu. Para configurar, com o telefone em repouso, pressione a tecla **Menu**, e navegue até a opção **Básicas** e pressione **Ok** para acessar. Entre na opção **5.Volume de recepção**. Nesta tela você encontrará as opções abaixo.

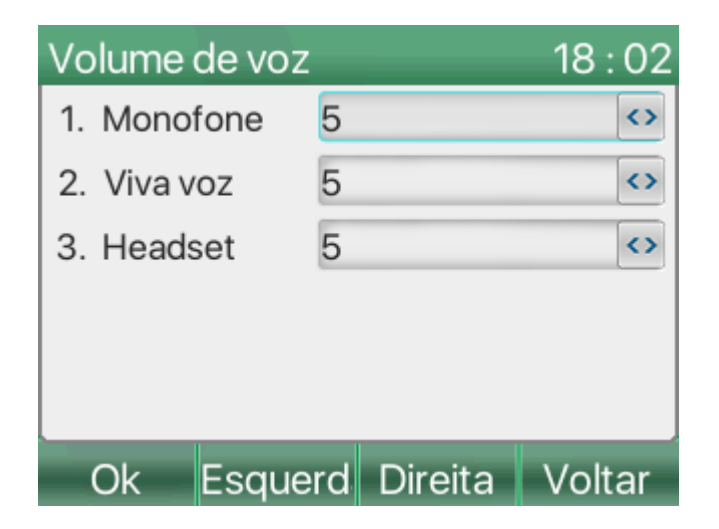

- **» Monofone** : Define o volume de recepção de áudio através do monofone.
- **» Viva voz** : Define o volume de recepção de áudio através do Viva-voz.
- **» Headset** : Define o volume de recepção de áudio através do headset.

#### Texto da barra superior

É possível definir um nome que aparecerá no display quando este entrar em repouso, ou quando não houver conta registrada. Para configurar, com o telefone em repouso, pressione a tecla **Menu**, e navegue até a opção **Básicas** e pressione **Ok** para acessar. Entre na opção **7.Texto da barra superior**. Nesta tela você encontrará a opção "Texto da barra superior" permitindo a configuração do nome.

**Atenção**: As opções **6.Configurações de teclas**, **8.Bluetooth** e **9.WLAN** serão abordados em capitulos específicos para a função.

#### Reiniciar telefone

Para reiniciar o telefone siga os passos a seguir. Com o telefone em repouso, pressione a tecla **Menu**, e navegue até a opção **Básicas** e pressione **Ok** para acessar. Entre na opção **10.Reiniciar telefone**. Aparecerá um pop-up perguntando se deseja reiniciar agora, pressione **Ok** para reiniciar.

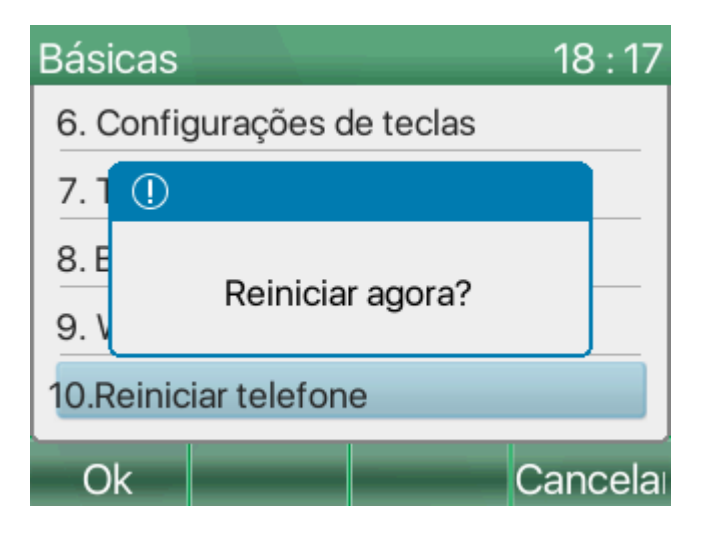

## **8.2 Bluetooth**

O telefone IP V5502+ tem suporte a facilidade de Bluetooth integrado. Esta facilidade permite a utilização do telefone IP com Headsets Bluetooth ou a sincronização com o celular para compartilhamento de agenda ou atendimento e origem de chamadas do celular no telefone IP.

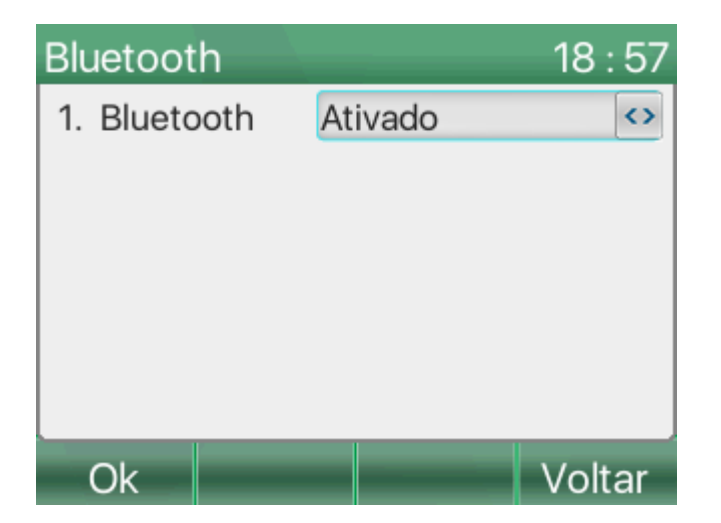

Para encontrar um dispositivo e parear ao telefone, é necessário fazer a busca dos dispositivos disponíveis. Para isso, com o telefone em repouso, acesse **menu** > **Básicas** e então acesse a opção **8.Bluetooth**. Ative a função bluetooth, mudando a opção **1.Bluetooth** para "Ativado" e pressione **Ok**.

Após ativo, deverá aparecer as opções **2.Pareado** que indicará o nome do dispositivo pareado ao telefone, **3.Nome do dispositivo** que indica o nome em que o telefone irá aparecer para outros dispositivos Bluetooth, e **4.MAC** que mostra o endereço MAC do Bluetooth do telefone.

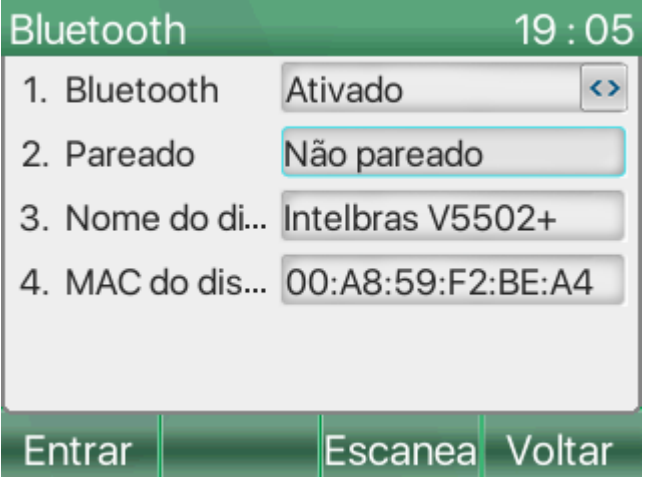

Para procurar por dispositivos Bluetooth para conectar o telefone, utilize a tecla **Escanear**. O telefone iniciará a busca e mostrará no display os dispositivos encontrados conforme a imagem abaixo.

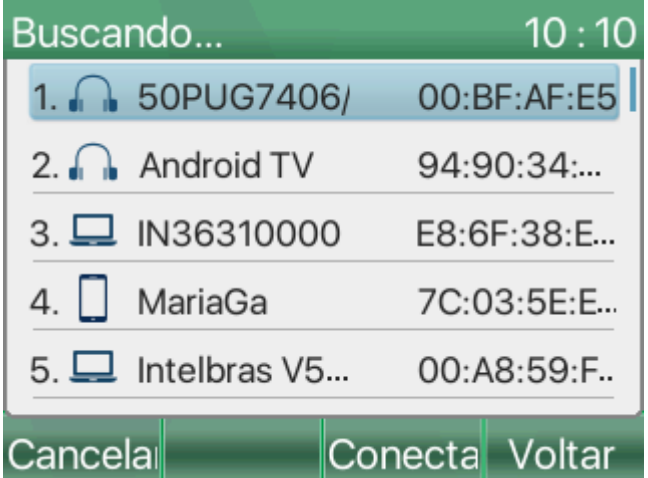

Selecione o dispositivo que deseja se conectar e pressione a tecla **Conectar**. Caso a conexão tenha sido feita com êxito aparecerá um ícone de bluetooth ao lado do dispositivo no display conforme a imagem abaixo.

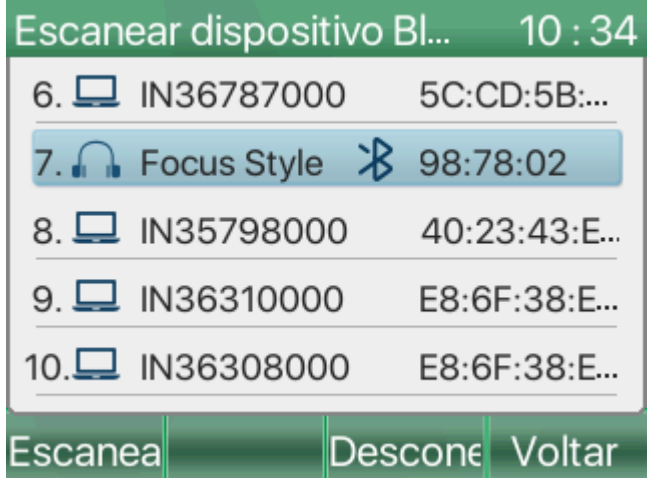

Caso você tenha conectado um headset bluetooth, ao pressionar a tecla Headset do telefone o áudio será redirecionado para o headset Bluetooth. Ao atender uma chamada, atenda com a tecla Headset para que a chamada seja enviada ao dispositivo.

Caso você tenha conectado o celular e queira importar os contatos da agenda do celular para o telefone, com o telefone em repouso acesse a tecla **Agenda** e navegue até a opção **Agenda de dispositivo pareado**, ao acessar o telefone irá importar os contatos do celular.

**Atenção**: Para que o telefone consiga efetuar o download dos contatos do celular, é necessário que seja dado permissão nas configurações do celular para que o dispositivo bluetooth tenha acesso aos contatos.

Com os contatos no display, é possível adicionar cada um dos contatos a agenda principal. Para isso basta selecionar o contato que deseja importar, e utilizar a tecla **Opção**. Deverá aparecer um pop-up com algumas opções, vá na opção **2. Adicionar aos contatos**. Feito isso irá abrir uma tela permitindo que o contato seja editado. Ao finalizar a edição utilize a tecla **Ok** para salvar o contato na agenda.

Para atender chamadas do celular no telefone, basta que o celular esteja com o bluetooth pareado ao telefone. Quando receber uma chamada no celular, tanto o celular quanto o telefone tocarão, neste momento é possível atender a chamada diretamente no V5502+. Ao discar no telefone a chamada será originada pelo celular.

### **8.3 Wi-Fi**

O telefone IP V5502+ tem suporte a utilização de adaptadores Wi-Fi através da sua porta USB. Consulte o capítulo **4.1 Especificações** para verificar os modelos compatíveis.

O adaptador (verifique se o seu adaptador é compatível na tabela <u>[4.1 Especificações](#page-4-1)</u>.) deve ser conectado na porta USB localizada na parte traseira do telefone. Ao conectar o adaptador compatível, deverá aparecer uma mensagem conforme a imagem abaixo.

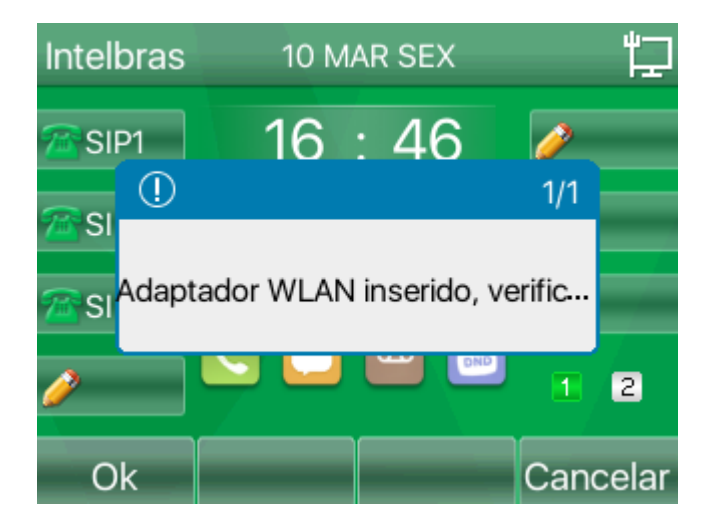

Para conectar a uma rede Wi-Fi, acesse o menu > Básicas > WLAN. Na opção 1. WLAN, caso tenha conectado o adaptador e tenha aparecido a mensagem acima, deve estar "Ativado". Caso contrário selecione "Ativado" para que o telefone faça a procura das redes disponíveis.

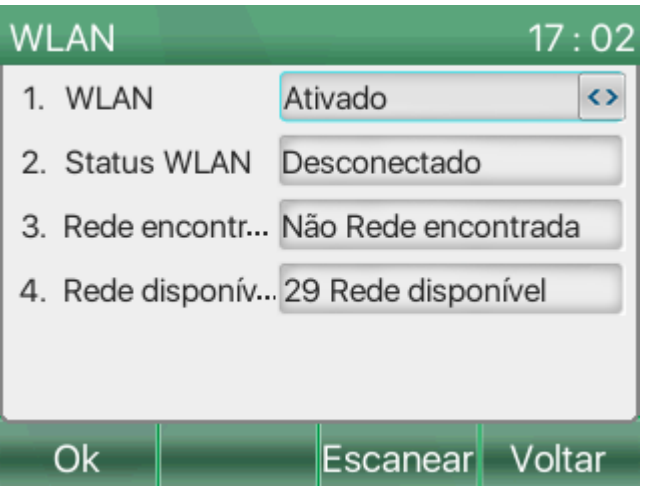

As opções disponíveis são:

- **» WLAN**: Permite ativar ou desativar o Wi-Fi quando o adaptador está conectado.
- **» Status WLAN**: Apresenta o status da rede Wi-Fi

**» Rede encontrada**: Apresenta a quantidade de redes que o telefone já se conectou ou está conectado. Ao entrar nesta opção é possível selecionar a rede conhecida para conectar.

**» Rede disponível**: Apresenta todas as redes encontradas. Ao selecionar esta opção é possível escolher a rede, conforme a imagem abaixo.

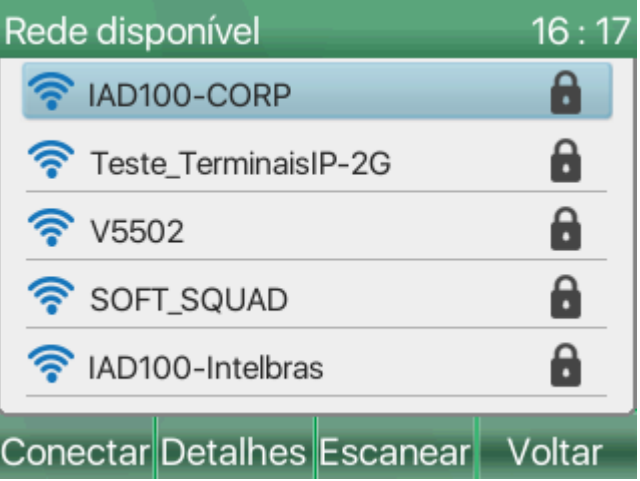

Selecione a rede que deseja conectar e pressione a tecla **Conectar** ou apenas pressione a tecla **Ok**. Deverá aparecer um Pop-Up pedindo a senha da rede. Ao digitar a senha pressione a tecla **Ok**. Caso a conexão seja feita com sucesso, aparecerá um símbolo de confirmação ao lado da rede conforme a imagem abaixo:

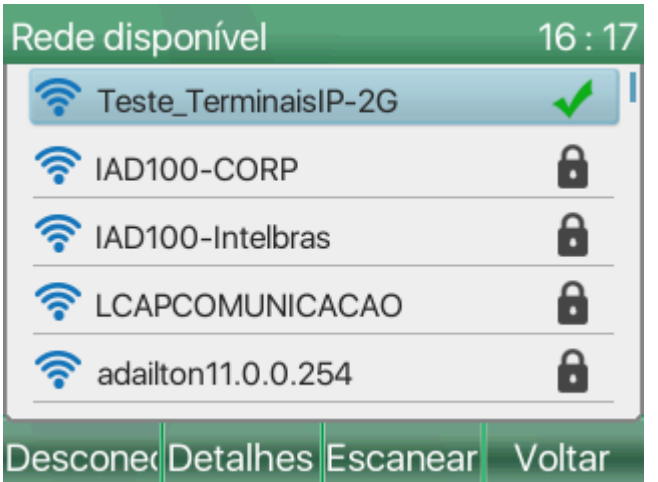

Caso queira desconectar da rede, basta utilizar a opção "**Desconectar**" no display. Para verificar as informações da rede selecionada, utilize a opção "**Detalhes**". Caso queira fazer uma nova varredura e procurar por novas redes, utilize a opção "**Escanear**".

**Atenção**: O telefone IP V5502+ não tem suporte para o roteamento dos dados recebidos através do adaptador Wi-Fi para as portas de rede WAN e PC. A conexão Wi-Fi é exclusiva para a comunicação do telefone IP com a rede de dados.

## **9 CONFIGURAÇÕES DE TECLAS**

## **9.1 Teclas Programáveis**

O telefone IP V5502+ tem suporte a até 8 teclas programáveis físicas com suporte a paginação, totalizando o uso de até 35 funções programadas. Nestas teclas é possível programar diversas funções como a discagem rápida, BLF, desvio de chamadas, gravação, acesso a conta SIP e entre outros.

**Atenção**: A programação das funções das teclas programáveis pode ser realizada através da página web ou do display.

A forma mais simples de se acessar a configuração das teclas através do telefone, é escolhendo uma das teclas que deseja programar, e pressionar a mesma para acessar a sua configuração. Isto quando a tecla não tem nenhuma configuração anterior, caso ela já esteja configurada e você queira alterar a programação, a tecla deve ser mantida pressionada até que seja apresentado a tela de configuração

Outra forma de acessar as configurações através do telefone é acessando **Menu** > **Básicas** > **6. Configurações de teclas** > **1.Teclas programáveis**. Ambos as formas resultarão na tela abaixo.

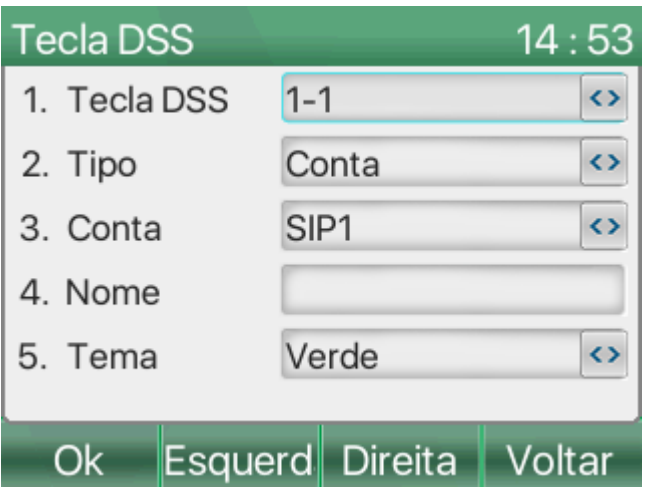

**» Tecla DSS**: Permite escolher a tecla a ser configurada. O primeiro digito é referente a página e o segundo digito referente a posição física. Exemplo 2-5, página 2 quinta tecla.

**» Tipo** : Define o tipo de programação que será atribuído a tecla. Dependendo do tipo de programação escolhido será necessário a inclusão de novas informações que serão solicitadas nas opções abaixo da opção **Tipo**. A seguir você pode conferir as configurações disponíveis de teclas programáveis.

**» Tecla de memória** : Esta opção permite configurar a tecla com funções de chamadas como por exemplo os desvios, BLF, Intercom e entre outros. O tipo de configuração da tecla de memória pode ser selecionado em **3.Subtipo**. Confira abaixo cada um dos subtipos disponíveis.

**» Intercom**: permite originar uma chamada no formato Intercom, gerando o atendimento automática da chamada pelo destino.

**» Presença**: monitora o estado atual do ramal. Para configurar basta inserir o número do ramal no campo Valor.

**» Correio**: permite a configuração do acesso ao correio de voz. Configure o campo conta com a conta SIP que deseja utilizar, no campo nome entre com o nome da tecla e em número entre com o número do correio de voz do ramal.

**» Estacionamento**: permite que uma chamada seja colocada em espera em uma posição do estacionamento de chamadas. Ao escolher esta opção o campo **Número** deve ser configurado com o código de estacionamento que será enviado ao PABX.

**» Desvios**: permite a configuração de um desvio de chamadas através do código do PABX. Ao escolher esta opção o campo **Número** deve ser configurado com o código de desvio que será enviado ao PABX.

**» Discagem rápida**: efetua uma chamada para o número programado. O número a ser chamado deve ser configurado no campo **Número**.

**» BLF**: Permite que seja monitorado o estado do ramal configurado e efetuar uma ação dependendo do estado do ramal de destino. Ao configurar as teclas passam a sinalizar através de LEDs se o ramal está ocupado, recebendo uma chamada ou recebendo uma chamada. Para configurar basta preencher o campo **Número** com o ramal que deseja monitorar. A ação realizada pela tecla quando pressionada durante um estado especifico do ramal depende do tipo de BLF escolhido. Confira a seguir os tipos disponíveis:

**» BLF/Nova chamada**: Neste tipo de BLF, quando o telefone estiver com uma chamada em curso e for utilizado a tecla configurada com o BLF/Nova chamada, a chamada atual será colocada em espera e o telefone irá originar uma chamada ao ramal monitorado.

**»> BLF/Transf Cega**: Neste tipo de BLF, quando o telefone estiver com uma chamada em curso e for utilizado a tecla configurada com o BLF/Transf Cega, a chamada atual será transferida sem consulta para o ramal configurado na tecla.

**» BLF/Transf com consulta**: Neste tipo de BLF, quando o telefone estiver com uma chamada em curso e for utilizado a tecla configurada com o BLF/Trans com consulta, a chamada atual será colocada em espera enquanto é feito a consulta ao ramal programado.

**» BLF/Conferência**: Neste tipo de BLF, quando o telefone estiver com uma chamada em curso e for utilizado a tecla configurada com o BLF/Conferência, será iniciado uma conferência entre você, a chamada atual e o ramal programado.

**» BLF/DTMF**: Neste tipo de BLF, quando o telefone estiver com uma chamada em curso a tecla BLF/DTMF enviará os dígitos programados para PABX, ou seja, caso seja necessário efetuar uma transferência, deve ser pressionado a tecla **Transf** e então a tecla BLF/DTMF para inserir os dígitos.

**Atenção**: O campo **Código de captura** na configuração das teclas BLF permite que quando o estado do ramal monitorado for recebendo chamada, seja enviado para o servidor o código para captura da chamada.

Na tabela abaixo você pode conferir a descrição dos estados dos LEDs do BLF

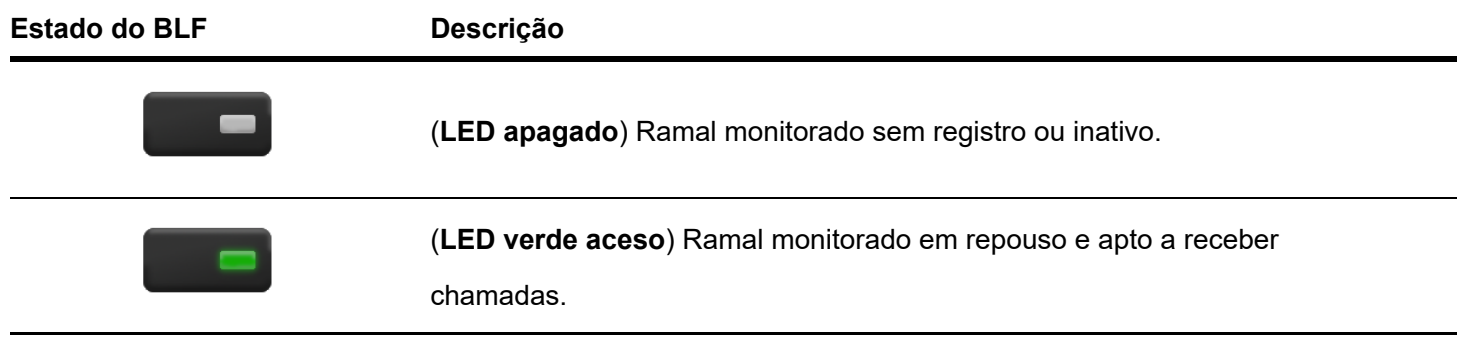

(**LED vermelho aceso**) Ramal monitorado ocupado em chamada.

(**LED vermelho piscando**) Ramal monitorado recebendo uma chamada.

**Atenção**: Os estados do BLF mencionados acima são os estados padrões do produto, no entanto é possível alterar a forma de sinalização através da página web em "**Configurações de Telefone**" > "**Teclas DSS**".

**» Lista BLF**: Configura a tecla para monitorar um Grupo BLF, esta função é especifica para uso com servidor Broadsoft.

**» Action URL**: Permite configurar a tecla para desempenhar ações URL, ou seja, enviar para o servidor comandos URL. Verifique abaixo os subtipos disponíveis.

**» HTTP Get**: o comando enviado para o servidor será no formato HTTP Get.

**» HTTP Post**: o comando enviado para o servidor será no formato HTTP Post.

» Navegador XML : permite a configuração da tecla programável para acesso e download do browser XML.

**» Escuta Multicast** : permite configurar a tecla programável para monitorar um canal Multicast. Para isso, configure o campo valor com o IP:porta que será transmitido o Multicast. Quando configurado sempre que houver uma transmissão neste endereço o telefone não fará o atendimento automático e sim sinalizará através da tecla. Para atender basta pressionar a tecla programável.

**» Multicast** : permite configurar a tecla programável para iniciar uma chamada multicast. O campo Valor deve ser preenchido com o endereço Multicast (IP:Porta), e no campo Subtipo deve ser escolhido o codec utilizado para a chamada multicast.

**» PTT**: A função PTT ou "Push to talk", permite que uma chamada seja gerada e fique em andamento enquanto a tecla programável é mantida pressionada, quando o soltar a tecla a chamada é encerrada. Os subtipos que podem ser configurados com essa função são: Intercom, Discagem rápida e Multicast.

**» Conta**: Permite associar a tecla programável a uma conta SIP específica. Esta função é útil quando existem múltiplas contas configuradas no telefone pois ao pressionar a tecla a conta SIP associada é acionada para efetuar a chamada atual. O Led da tecla programável passará a indicar o status da conta associada, verifique abaixo a lista dos status.

#### **Estado da conta Descrição**

(**LED verde aceso**) Conta associada disponível.

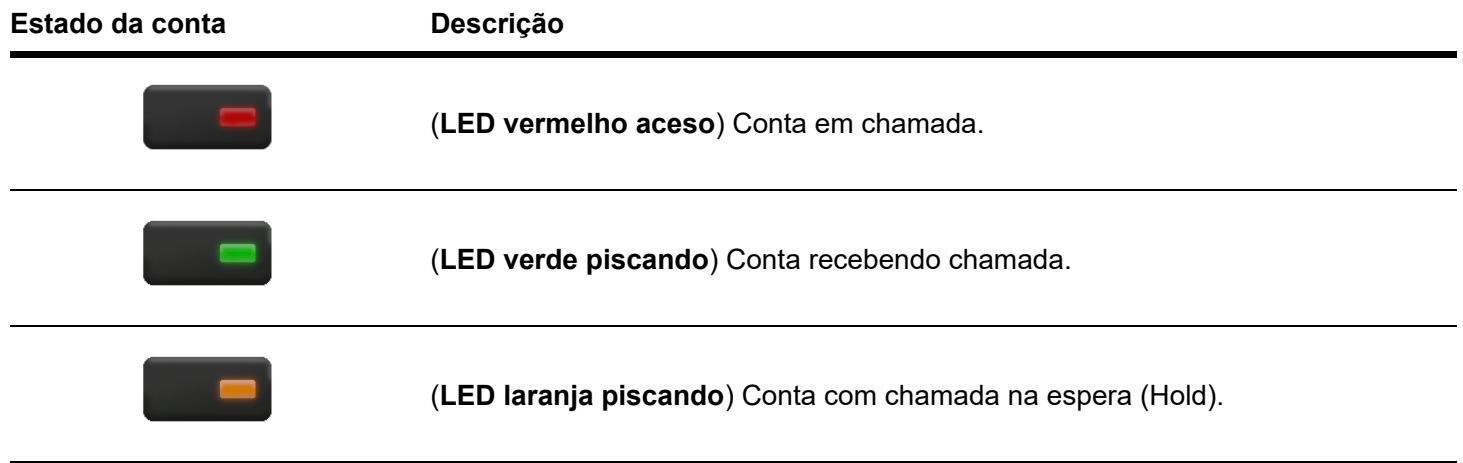

**» Tecla de evento**: Permite associar a tecla programável a uma função específica do telefone. A função pode ser escolhida na opção subtipo. Verifique abaixo a lista de funções disponíveis.

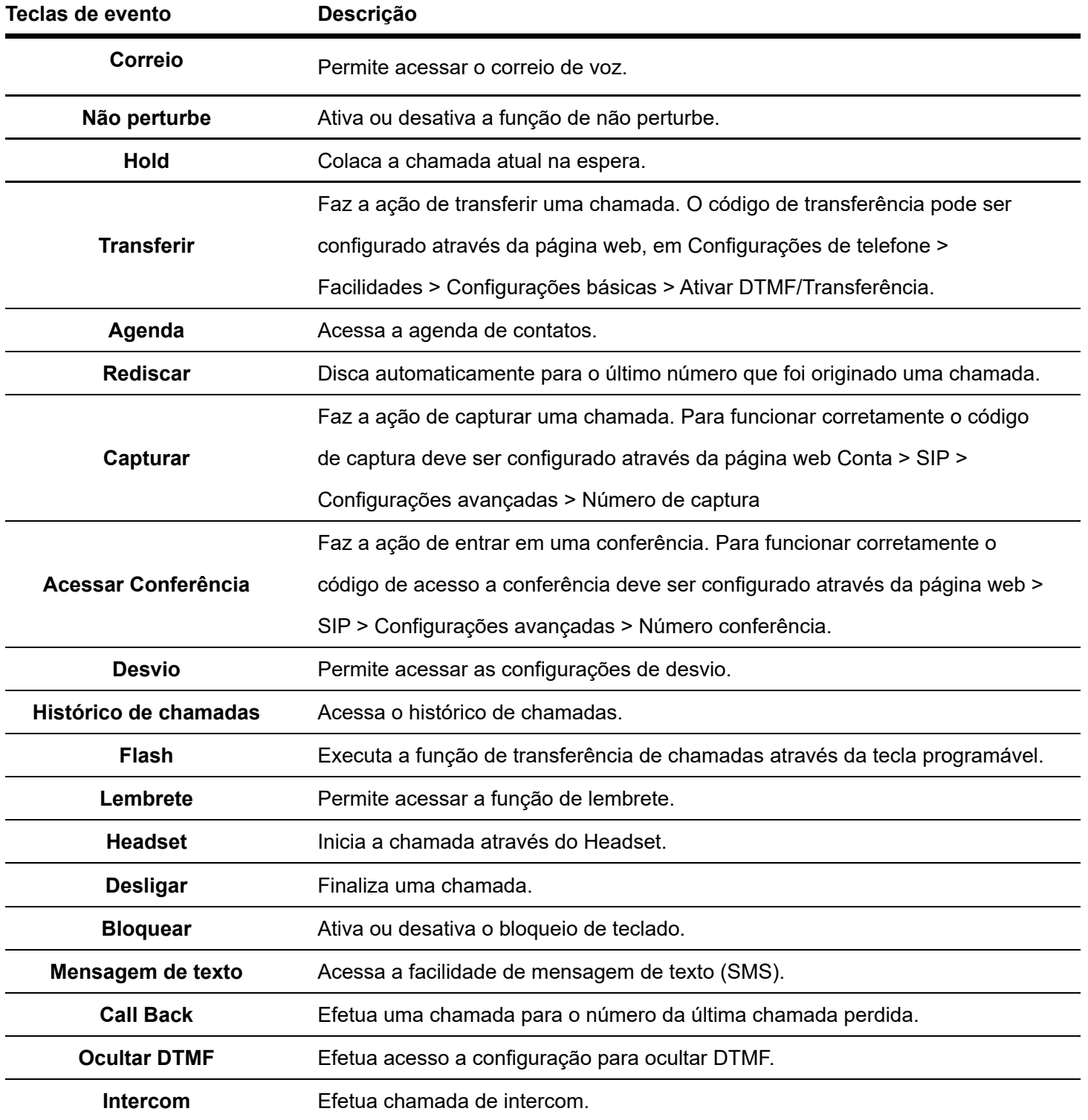

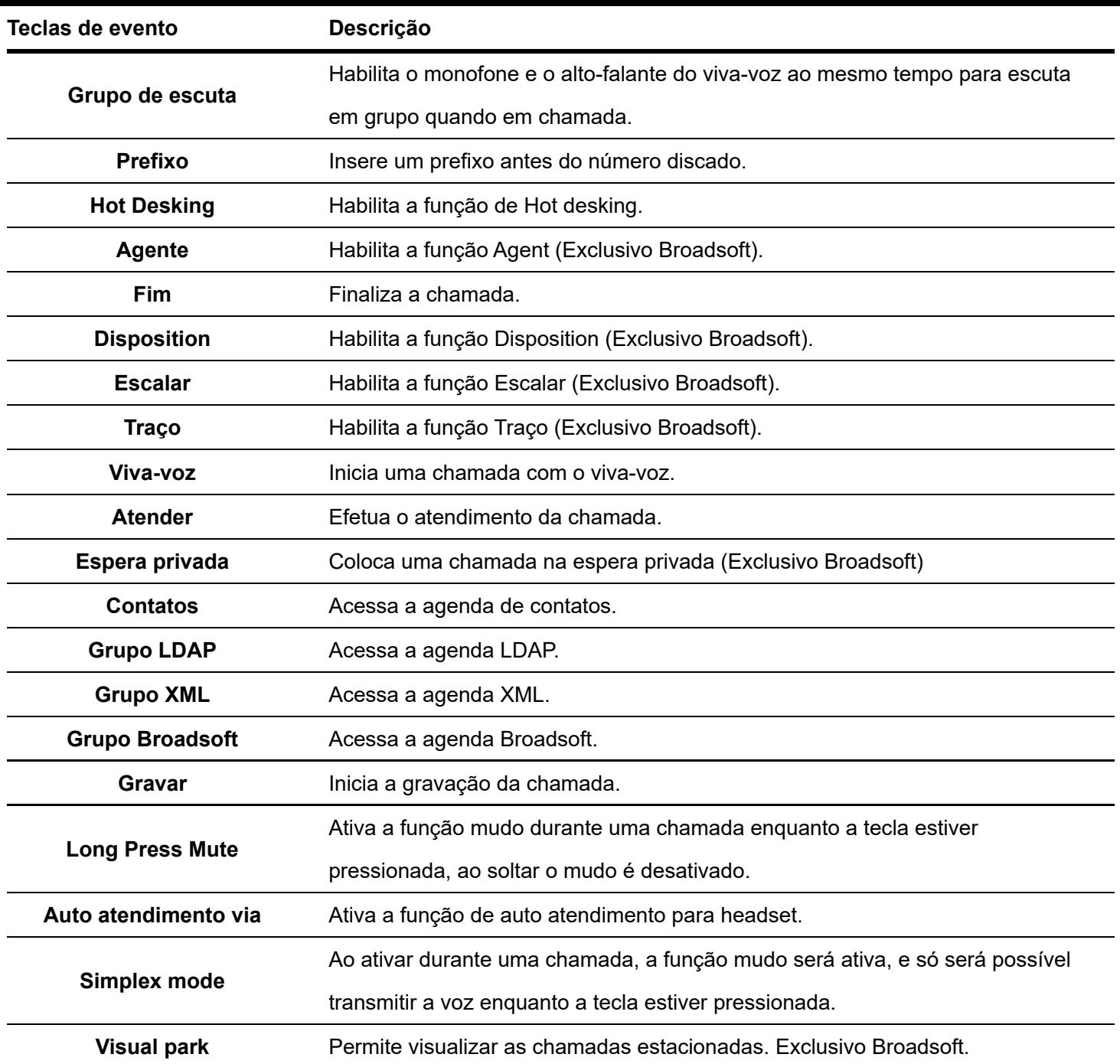

**» DTMF** : Permite configurar dígitos para serem enviados como DTMF durante uma chamada.

- **» URL** : Permite acesso a um URL.
- **» Multicast** : Permite configurar um endereço para gerar chamadas multicast.

### **9.2 Teclas Soft DSS**

Esta opção permite que sejam criadas teclas programáveis que poderão ser utilizadas nas softkeys. As opções de configuração das teclas são as mesmas apresentadas na sessão de teclas programáveis. Após configurar a tecla, a mesma estará disponível como uma opção de substituição de uma softkey.

Para acessar as Teclas Soft DSS acesse **Menu** > **Básicas** > **6. Configurações de teclas** > **2. Configuração Teclas Soft DSS**.

**» Softkey** : Permite escolher qual posição de soft DSS deseja configurar. Podem ser criadas até 10 Teclas Soft DSS

**» Tipo**: Permite definir a função atribuída a tecla. As funções são as mesmas mencionadas no item 9.1 Teclas programáveis.

## **9.3 Softkey**

Esta opção permite modificar as teclas softkeys da tela de repouso do telefone. Podem ser removidas ou adicionadas novas funções.

Para acessar a configuração das Softkeys, vá em **Menu** > **Básicas** > **6. Configurações de teclas** > **3. Softkey**.

Pressione a softkey "Adicionar" para criar uma nova tecla, ou pressione "Editar" sob uma tecla já criada para editar a sua função.

**» Softkey** : Permite escolher a função da softkey a ser criada. Caso tenha criado teclas Soft DSS, estas podem ser selecionadas ao final das opções.

**Atenção**: Através do Gerenciador web é possível editar as softkeys em diferentes telas e também habilitar a aparição de mais de 4 softkeys por tela fazendo com que uma seja utilizada para paginação.

### **9.4 Teclas de linha**

Esta opção permite configurar as teclas de linha L1 e L2 com diferentes funções servindo como uma tecla programável, ou associar as teclas a qualquer uma das outras contas do telefone.

Para acessar a configuração das Teclas de linha, vá em **Menu** > **Básicas** > **6. Configurações de teclas** > **4. Teclas de linha**.

**» Tecla de linha** : Permite escolher a tecla a ser configurada L1 ou L2.

**» Tipo**: Permite escolher a função da tecla. As funções são as mesmas apresentadas no item 9.1 Teclas programáveis.

**» Conta**: Permite escolher a conta associada a tecla.

**» Tipo**: Permite escolher a função da tecla. As funções são as mesmas apresentadas no item 9.1 Teclas programáveis.

**» Nome**: Permite definir um nome para a tecla.

**Atenção**: As teclas de linha L1 e L2 por padrão de fabrica vem definidas como teclas de conta 1 e conta 2. Para que seja sinalizado outras contas SIP ao inves da conta 1 e 2, deve ser configurado uma conta através das opções de configuração listadas acima.

## **10 STATUS**

É possível através do display consultar as informações do telefone para acesso web e demais configurações. Algumas das informações que podem ser consultadas são: Modo de operação da rede, endereço IP ethernet, endereço IP Wi-Fi, endereço MAC, Modelo, versão de software, tempo de atividade e entre outros.

Para verificar os status, com o telefone em repouso pressione a tecla **Ok**, ou acesse **Menu** > **Status**. Nesta tela você terá acesso as informações do telefone, pressione as teclas direcionais direita e esquerda para navegar entre os tipos de informações, e as teclas direcionais cima e baixo para rolar as informações na tela.

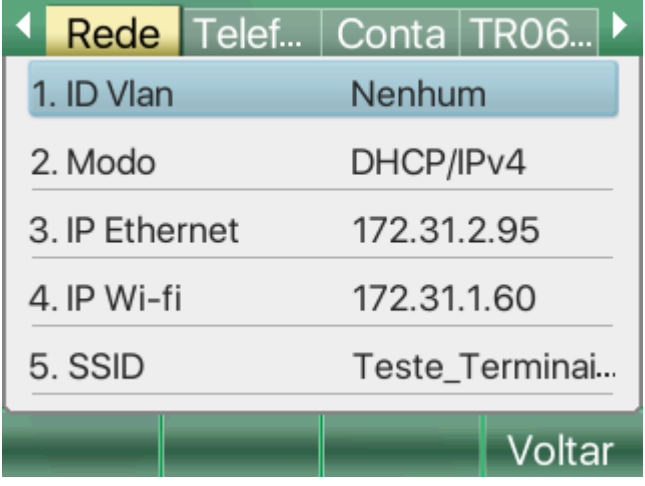

## **11 FUNÇÕES**

### **11.1 Desvio de chamada**

A função de desvio permite que seja programado o telefone para encaminhar uma chamada recebida automaticamente para outro número quando estiver ocupado, se não atender ou ainda é possível configurar para desviar todas as chamadas.

Para configurar a função através do display, uma das formas é acessando **Menu** > **Funções** > **Desvio de chamadas**. Escolha a conta que deseja configurar o desvio, e então selecione um dos tipos de desvio. Sempre, se ocupado ou se não atender.

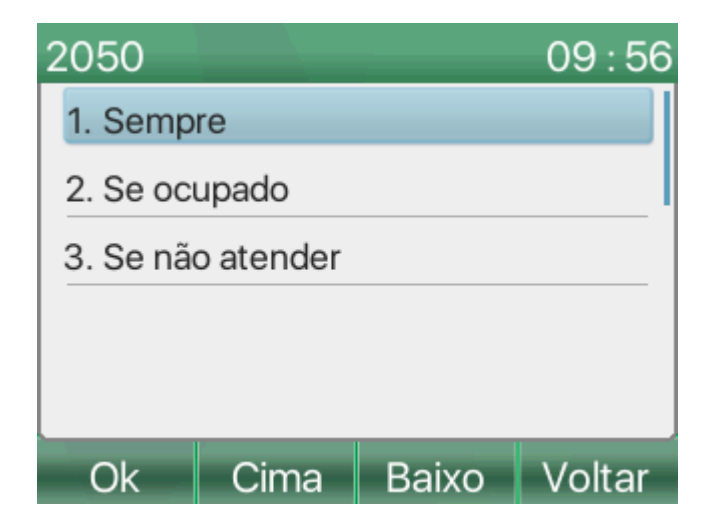

**» Sempre**: Permite configurar o telefone para que todas as chamadas recebidas na conta configurada sejam desviadas automaticamente para outro número.

**» Sempre**: Habilita ou desabilita a função.

**» Desviar para**: Número para o qual a chamada deve ser desviada.

- **» Código ativar**: Código de ativação que será enviado ao PABX.
- **» Código desativar**: Código para desativar a função que será enviado ao PABX.

**» Se ocupado**: Permite configurar o telefone para que quando a conta estiver ocupada em uma chamada, a segunda chamada seja transferida para outro número.

**» Se ocupado**: Habilita ou desabilita a função.

- **» Desviar para**: Número para o qual a chamada deve ser desviada.
- **» Código ativar**: Código de ativação que será enviado ao PABX.
- **» Código desativar**: Código para desativar a função que será enviado ao PABX.

**» Se não atende**: Esta opção permite configurar o telefone para que caso a chamada não seja atendida dentro de um período configurado, seja transferida para outro número.

- **» Se não atender**: Habilita ou desabilita a função.
- **» Desviar para**: Número para o qual a chamada deve ser desviada.
- **» Tempo**: Tempo em segundos para que a transferência seja efetuada.
- **» Código ativar**: Código de ativação que será enviado ao PABX.
- **» Código desativar**: Código para desativar a função que será enviado ao PABX.

## **11.2 Atendimento automático**

A função de autoatendimento permite que o atendimento das chamadas seja feito automaticamente através do viva-voz ou Headset, sem a necessidade de pressionar alguma tecla para atendimento.

Para configurar esta função através do display, com o telefone em repouso, acesse **Menu > Funções > Atendimento automático** e selecione a conta que deseja configurar.

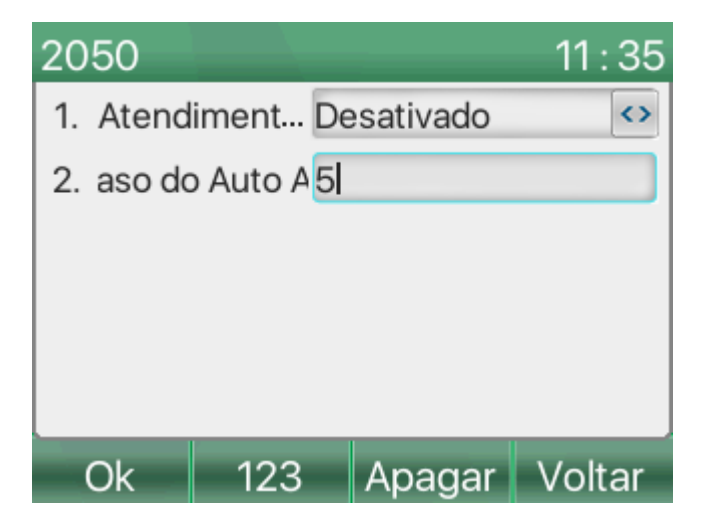

**» Atendimento automático**: Habilita ou desabilita a função.

**» Atraso do auto atendimento**: Tempo em segundos que o telefone demora para efetuar o atendimento automático da chamada.

## **11.3 Chamada em espera**

A função de chamada em espera permite habilitar ou desabilitar o recebimento de uma segunda chamada quando se está em conversação.

Para configurar, com o telefone em repouso, vá em Menu > Funções > Chamada em espera. Nesta tela você encontrará as seguintes opções:

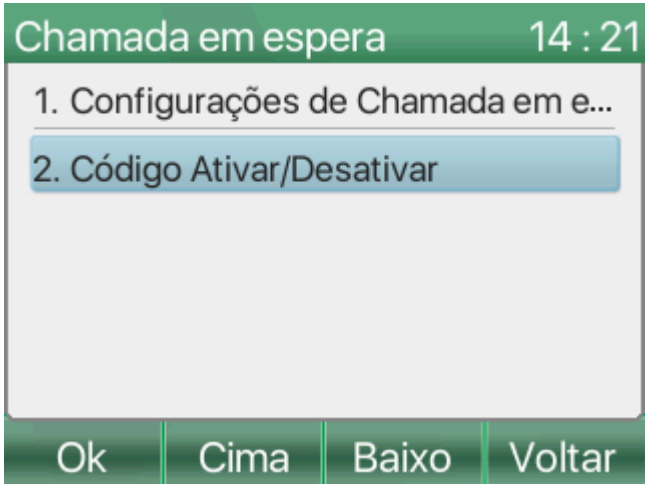

**» Configurações de chamada em espera**: Permite ativar e desativar a função de chamada em espera e configurar a sua sinalização.

**» Chamada em espera**: Habilita ou desabilita a função de chamada em espera.

**» Tom de espera**: Habilita ou desabilita o tom de chamada em espera. O tom é gerado no monofone quando uma chamada entra na espera para sinalizar a chamada.

**» Código Ativar/Desativar**: Permite configurar os códigos de ativação e desativação de chamada em espera que serão enviados ao servidor SIP.

**» Conta**: Permite selecionar a conta para o qual será aplicado a configuração.

**» Código ativar**: Configure o código de ativação de chamada em espera que deve ser enviado ao servidor SIP.

**» Código desativar**: Configure o código de desativação de chamada em espera que deve ser enviado ao servidor SIP.

## **11.4 Não perturbe**

A função de não perturbe é utilizada quando não se quer receber chamadas em um determinado momento, fazendo com que todas as chamadas que cheguem no telefone sejam imediatamente derrubadas.

Para configurar, com o telefone em repouso, vá em Menu > Funções > Não perturbe. Nesta tela você encontrará as seguintes opções.

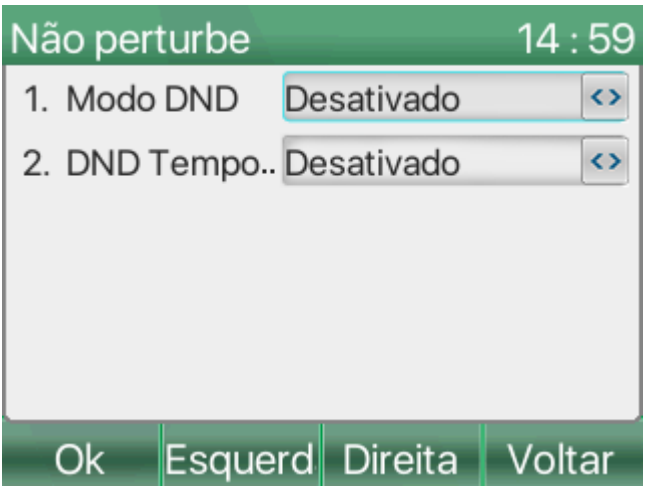

**» Modo DND**: Permite escolher o tipo de DND que se deseja utilizar e ativar ou desativar a função. Os modos disponíveis são:

**» Telefone**: A função é aplicada para o telefone como um todo, independente da conta utilizada.

**»Conta**: A função é aplicada apenas para a conta selecionada, o restante das contas continua a receber chamadas

**» DND Temporizado**: Permite definir um período em que a função de não perturbe ficará ativa.

**» Início DND**: Define a hora em que a função será ativada automaticamente.

**» Fim DND**: Define a hora em que a função será desativada automaticamente.

## **11.5 Intercom**

A função de Intercom permite que uma chamada seja recebida com prioridade efetuado o atendimento automático da mesma e colocando a chamada atual na espera automaticamente.

Para configurar, com o telefone em repouso, vá em Menu > Funções > Intercom. Nesta tela você encontrará as seguintes opções.

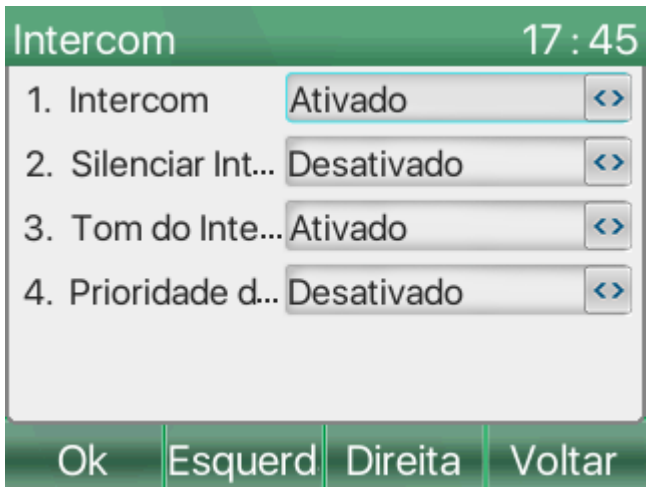

**» Intercom**: Habilita ou desabilita a função.

**» Silenciar Intercom**: Se habilitado as chamadas de intercom serão atendidas com a função mudo ativa.

**» Tom do Intercom**: Se habilitado o telefone emite um bip avisando que houve o atendimento de uma chamada de intercom.

**» Prioridade de Intercom**: Se habilitado as chamadas de intercom terão prioridade sob chamadas comuns, ou seja, se estiver em conversação e o telefone receber uma chamada de intercom, a chamada corrente será colocada automaticamente em espera e a chamada de Intercom será atendida.

### **11.6 Bloquear chamada anônima**

A função de Bloqueio de chamadas anônimas, permite que chamadas com o número anônimo que chegam ao telefone sejam negadas

Para configurar, com o telefone em repouso, vá em Menu > Funções > Bloquear chamada anônima. Nesta tela você encontrará as seguinte opções.

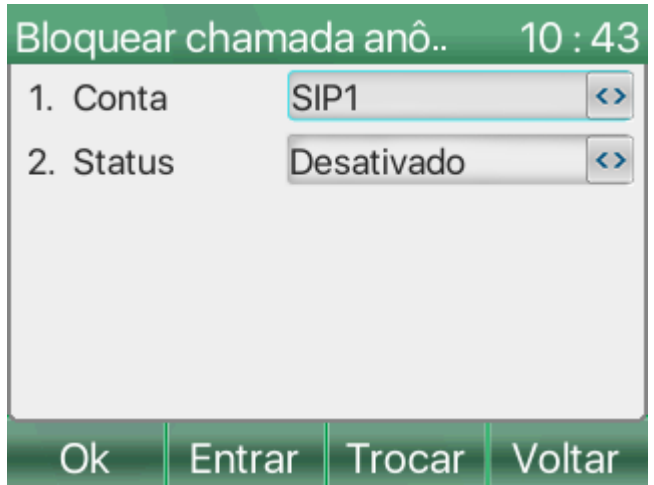

- **» Conta**: Selecione a conta que deseja aplicar a função.
- **» Status**: Habilita ou desabilita a função de bloqueio de chamada anônima.

## **11.7 Agente**

A função agente permite que diferentes usuários façam login em sua conta SIP ao preencher informações básicas no aparelho. Ou seja, permite que o telefone seja utilizado em locais com troca de turno, ou em hotéis com diferentes hospedes.

Para configurar, com o telefone em repouso, vá em Menu > Funções > Agente. Ao acessar será solicitado uma senha.

A senha padrão é: **123**

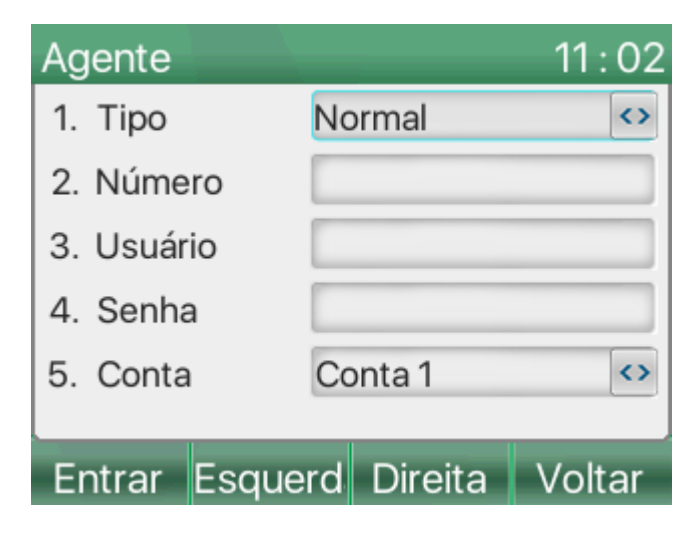

**» Tipo**: Permite escolher o tipo de agente a ser configurado. Os tipos disponíveis são:

**» Normal**: neste modo uma conta SIP é configurada com um novo usuário e senha. Configure os campos Número usuário, Senha, Conta e Histórico (esta opção define se o histórico será salvo ou não) e utilize a opção Entrar para efetuar o login.

**» Hóspede**:O tipo Hóspede assim como o tipo Normal permite que uma conta seja configurada, no entanto esta opções depende das facilidades do PABX para login e logout do usuário.

- **» Número**: Permite configurar o número da conta.
- **» Usuário**: Permite configurar o nome de usuário da conta.
- **» Senha**: Permite configurar a senha da conta SIP.
- **» Conta**: Permite selecionar a conta SIP do telefone que deseja aplicar as configurações.
- **» Histórico**: Define se o histórico de chamadas será salvo no telefone ou não.

## **11.8 Geral**

Nas funções é possível habilitar algumas facilidades como o Ring no Headset, ocultar os dígitos DTMF, desativar o histórico de chamadas e entre outros.

Para configurar, com o telefone em repouso, vá em Menu > Funções > Geral.

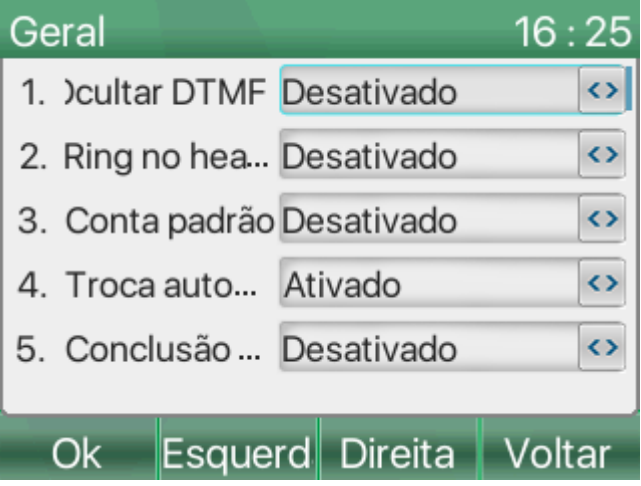

**» Ocultar DTMF**: permite ocultar os dígitos apresentados no display durante uma chamada em andamento:

**» Ring no headset**: Habilita o telefone para tocar o Ring diretamente no headset conectado ao invés do viva-voz, ou nos dois ao mesmo tempo (Viva-voz e Headset).

**» Conta padrão**: quando habilitado permite a escolha de uma conta diferente da conta 1 para originar as chamadas por padrão.

**» Troca automática de linha**: habilita o telefone para que selecione apenas contas que estejam registradas no servidor para originar chamadas.

**» Conclusão de chamadas**: Se habilitado finaliza imediatamente a chamada ao receber o desligamento da central.

**» Histórico de chamadas**: permite desabilitar o histórico de chamadas.

**» Bloquear chamada originada**: permite bloquear a origem de chamadas, fazendo com que o telefone apenas receba chamadas.

**» Pré-discagem**: ao habilitar esta função, quando for iniciado uma discagem com o telefone em repouso, não será ativado automaticamente o viva-voz, sendo necessário ativá-lo após o término da discagem

## **11.9 Avançado**

Nas facilidades avançadas é possível efetuar algumas configurações do telefone voltadas para o comportamento de discagem, como por exemplo o plano de discagem, rediscagem automática, Hotline, ocultar dígitos e entre outros.

Para configurar, com o telefone em repouso, vá em Menu > Funções > Avançado.

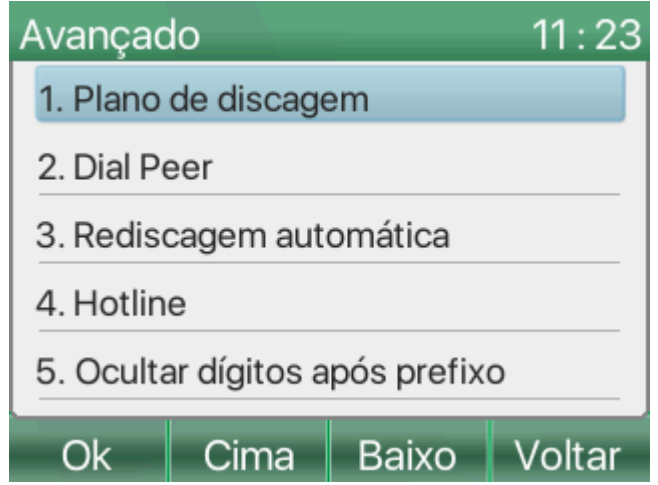

**» Plano de discagem**: Permite configurar algumas características de chamadas, como finalizador de dígitos, tempo de espera para enviar chamada, quantidade máxima de dígitos entre outros. Confira cada uma das opções abaixo:

**» Pressione # para enviar**: Permite habilitar ou desabilitar o digito # como finalizador de discagem.

**» Tempo de espera para enviar**: Permite habilitar ou desabilitar o tempo de envio da chamada automaticamente após a discagem caso não seja pressionado o finalizador de discagem.

**» Tempo após discagem**: Permite definir o tempo de espera em segundos para que a chamada seja originada automaticamente.

**» Tamanho fixo para enviar**: Permite habilitar ou desabilitar uma quantidade máxima de dígitos para que a chamada seja originada.

**» Quantidade de dígitos**: Define a quantidade máxima de dígitos para que a chamada seja originada.

**» Pressione # para transferência cega**: Permite habilitar ou desabilitar o digito # para a realização de uma transferência cega durante chamada.

**» Transferência cega ao desligar**: Permite habilitar ou desabilitar a transferência cega ao finalizar a chamada.

**» Transferência com atendimento ao desligar**: Permite habilitar ou desabilitar a transferência com atendimento ao finalizar a chamada.

**» Transfere conferência ao desligar**: Permite habilitar ou desabilitar a ativação da conferência de chamada ao desligar a chamada.

**» Transferência cega com tecla DSS**: Permite definir o comportamento da transferência quando é efetuada através de uma tecla programável.

**» Dial Peer**: Permite efetuar a manipulação dos números das chamadas originadas ou recebidas. Ao acessar a opção utilize a opção Adicionar para criar uma nova manipulação de números. As seguintes opções estarão disponíveis:

**» Número**: Entre com o número que deseja manipular.

**» Aplicar para**: Permite definir se a manipulação será aplicada nas chamadas saintes, entrantes ou ambos.

**» Comparar para enviar**: Caso habilitado assim que a discagem bater com uma regra de manipulação criada a chamada será originada, caso contrário mesmo que o número discado bata com a regra de manipulação o telefone só originará a chamada após o tempo de discagem pré determinado ou seja utilizado o finalizador de dígito.

**» Conta**: Define para qual conta a regra deve ser aplicada.

**» Alias**: Define a regra que será aplicada ao número. Adicionar um número, apagar, substituir, todos ou sem alias.

**» Prefixo**: Entre com o número que deseja adicionar à frente do número discado.

**» Sufixo**: Entre com o número que deseja adicionar ao final do número discado.

**» Tamanho**: Entre com a quantidade de dígitos que deseja apagar, ou substituir.

**» Rediscagem automática**: Permite que o telefone efetua rediscagens automáticas para um determinado número dentro de um período de tempo em uma quantidade de vezes definida. As opções disponíveis são:

**» Rediscagem automática**: Permite habilitar ou desabilitar a rediscagem automática.

**» Intervalo**: Permite definir um tempo entre uma tentativa e outra.

**» Tentativas**: Define quantas vezes o telefone efetuará a rediscagem automática.

**» Hotline**: A função de Hotline permite que o telefone efetue uma discagem automática para um número configurado ao retirar o monofone do gancho, ativar o viva-voz ou ativar o Headset.

**» Hotline**: Permite habilitar ou desabilitar o Hotline.

**» Número**: Insira o número para o qual deseja que seja feito a discagem automática.

**» Atraso do Hotline**: Permite configurar o tempo de atraso do Hotline, onde 0 efetua uma discagem imediata ao remover o monofone do gancho.

**» Ocultar digitos após prefixo**: Permite que os dígitos no display sejam ocultos, esta função pode ser utilizada para ocultar senhas no display ou outros digitos que julgue necessário. As opções disponíveis são:

- **» Ocultar digitos após prefixo**: Permite habilitar ou desabilitar a função.
- **» Prefixo de discagem**: Após o prefixo definido os números serão ocultos.
- **» Comprimento**: Define quantos digitos serão ocultos após o prefixo.
- **» Headset EHS**: Permite habilitar o uso de EHS.

## **12 SERVIÇOS**

## **12.1 Lembrete**

A função de lembrete permite que o usuário configure uma mensagem para ser notificado em um horário e data especificado. No horário especificado será apresentado a mensagem configurada no display e o telefone poderá sinalizar o lembrete com um ring.

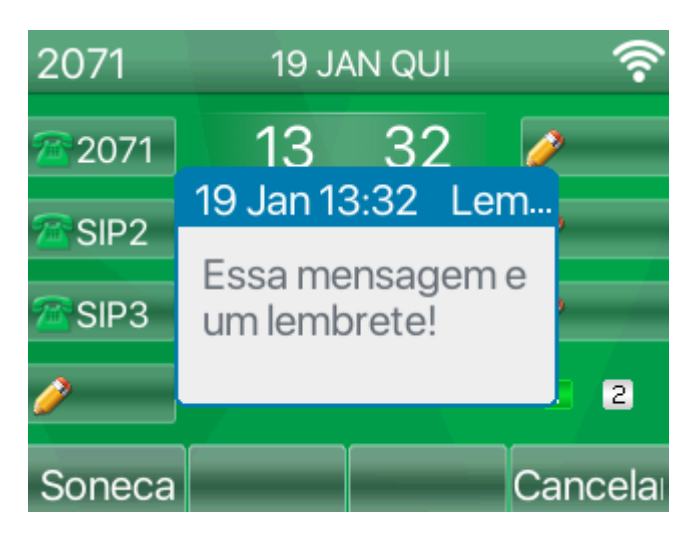

Para configurar um lembrete, com o telefone em repouso pressione a tecla **Menu > Serviços > Lembrete**. Nesta tela será apresentado a lista de lembretes configurados. Para adicionar um novo lembrete pressione a tecla "**Adicionar**".

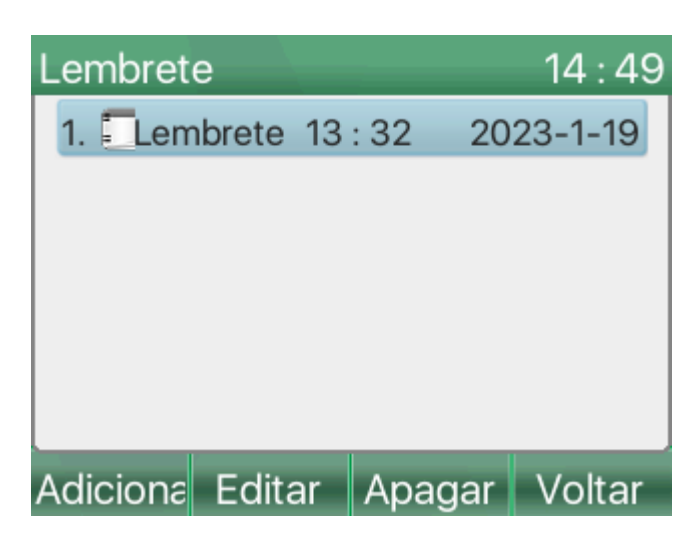

Ao pressionar a tecla adicionar as opções a seguir estarão disponíveis:

- **» Título**: Permite configurar o título que aparecerá no lembrete.
- **» Modo**: Permite escolher se o lembrete aparecerá somente uma vez ou todos os dias.
- **» Hora**: Define o horário em que o lembrete deve ser acionado.
- **» Data**: Define o dia em que o lembrete deve ser acionado.
- **» Texto**: Permite inserir a mensagem de conteúdo do lembrete.
- **» Definições de Ring**: Permite definir se tocará Ring para indicar o lembrete ou não.
- **» Tipo**: Define qual ring irá tocar.

**» Tempo de soneca**: Define o intervalo de tempo ao ativar o modo soneca durante a ativação do lembrete.

## **12.2 Ping**

A função Ping permite verificar através do telefone se um determinado endereço está alcançável, ou respondendo na rede.

Para acessar a função, vá em **Menu** > **Serviços** > **2.Ping**.

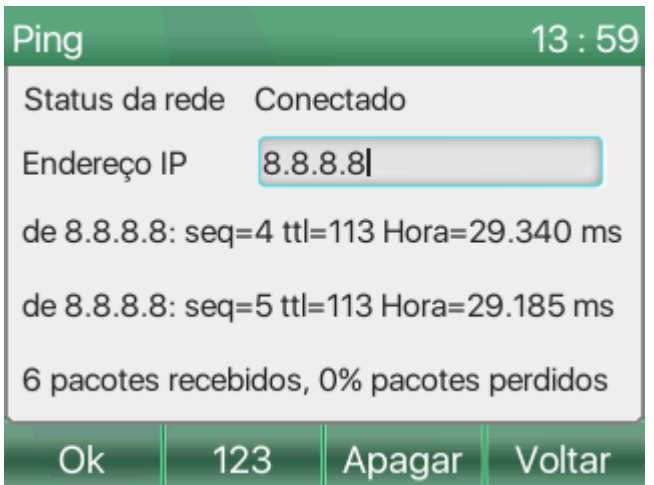

**» Endereço IP**: Entre com o endereço IP que deseja verificar e então pressione **Ok** para iniciar o Ping.

**Atenção**: Caso o resultado seja apresentado com pacotes recebidos significa que o endereço foi acessível pelo telefone, no caso de pacotes perdidos pode significar que o destino está inacessível ou está perdendo muitos pacotes.

## **12.3 QR Code**

A função QR code permite o acesso de forma rápida ao gerenciador web do telefone através de um celular conectado a mesma rede do telefone ao ser escaneado.

Para acessar, vá em **Menu** > **Serviços** > **3.QR Code**.

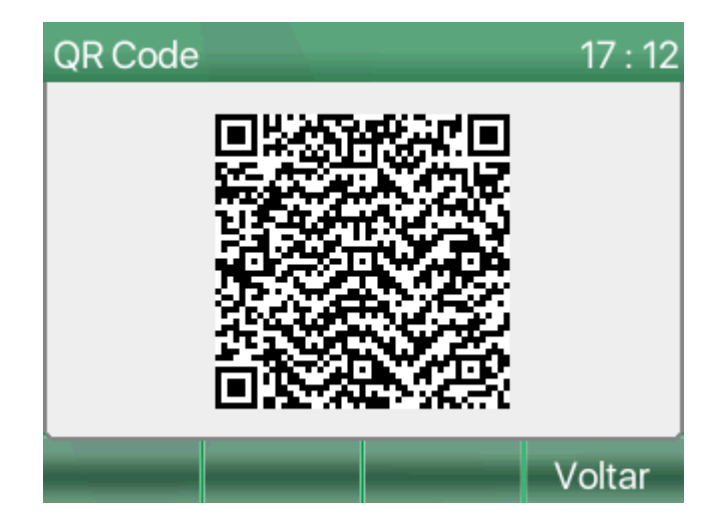

## **12.4 USB**

Na opção USB é possível verificar e ouvir os áudios gravados de forma local no pendrive conectado, bem como consultar o espaço disponível.

Para acessar, vá em **Menu** > **Serviços** > **4.USB**.

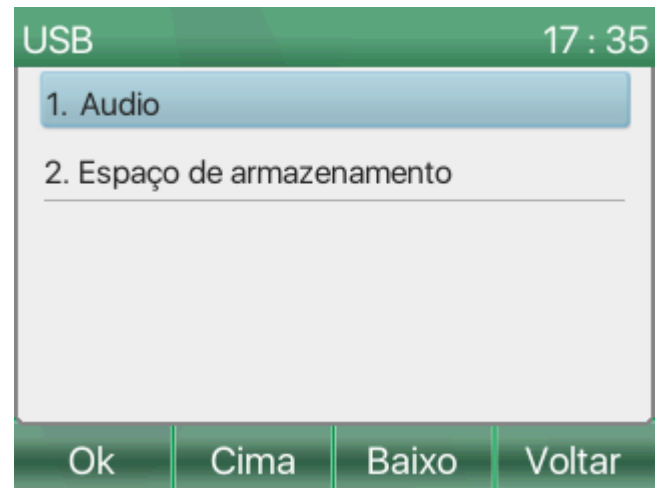

**» Áudio**: Apresenta os áudios gravados de forma local, permitindo ouvir ou excluir.

**» Espaço de armazenamento**: Apresenta o espaço de armazenamento disponível no pendrive conectado.

## **13 MENSAGENS**

## **13.1 Mensagem de voz**

A facilidade de mensagens de voz permite que o telefone receba notificações do servidor SIP de mensagens deixadas no correio de voz, e permite que o usuário faça o acesso ao correio de voz para ouvir as mensagens armazenadas.

Para acessar as mensagens de voz, com o telefone em repouso acesse **Menu > Mensagens > Mensagem de voz**.

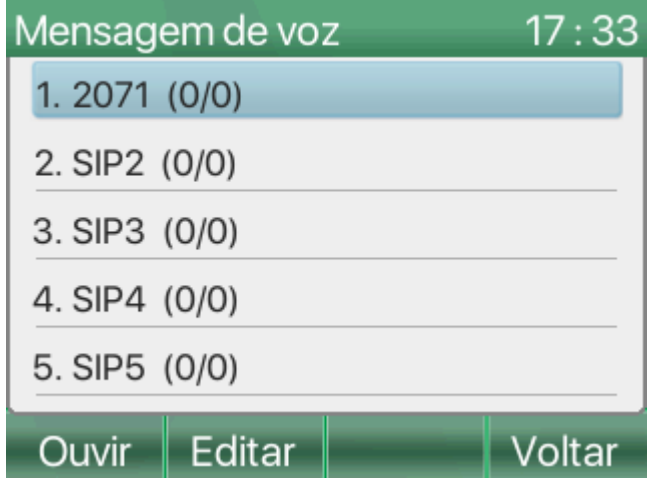

Ao acessar será apresentado cada uma das contas SIP do telefone, para configurar acesse a conta que deseja configurar, e você encontrará a seguinte opção:

**» Correio de voz**: Permite habilitar ou desabilitar o correio de voz.

**» Número**: Define o código que será enviado para o servidor SIP para acesso ao correio de voz da conta.

Ao receber uma mensagem no correio de voz, aparecerá o ícone no display indicando uma nova mensagem. Ao acessar o correio e ouvir a mensagem, a sinalização deverá desaparecer do display.

Para acessar o correio de voz, existem 2 formas, a primeira é pressionando a tecla "**Correio**" com o telefone na tela de repouso, a segunda, ainda com o telefone em repouso acesse **Menu > Mensagens > Mensagem de voz** selecione a conta que deseja acessar o correio e pressione a tecla "**Ouvir**"

## **13.2 SMS**

A facilidade de SMS permite que seja enviado mensagens de texto entre um telefone e outro, ou para um número externo através do servidor SIP.

**Atenção**: Para que a facilidade funcione o servidor SIP deve ter suporte a este tipo de facilidade.

Para acessar a facilidade de SMS, com o telefone em repouso acesse **Menu > Mensagens > SMS**. Será apresentado as seguintes opções:

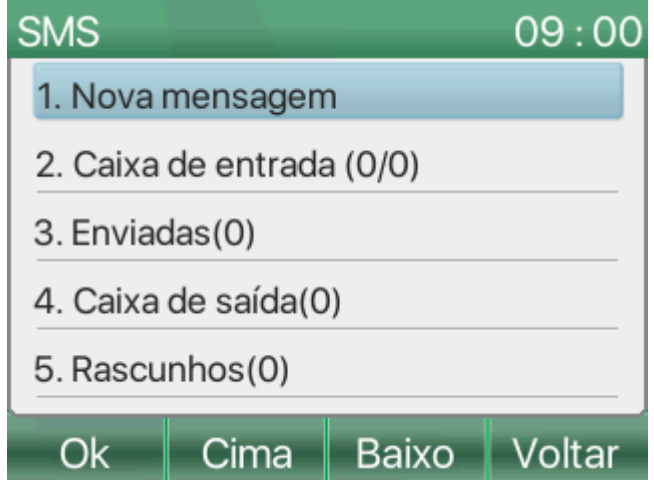

**» Nova mensagem**: Permite escrever a mensagem que deseja enviar. Após escrever a mensagem entre na opção "**Enviar**", escolha a conta que deseja utilizar para enviar em "**De**", e em "**Para**" coloque o número de destino. Pressione **OK** para enviar a mensagem.

**» Caixa de entrada**: Nesta opção será possível visualizar as mensagens recebidas. Pressionando a tecla **"Ver"** sob a mensagem que deseja visualizar, abrirá a mensagem. A tecla "**Responder**" permitirá enviar uma resposta a mensagem, e a tecla "**Opções**" permitirá apagar as mensagens selecionadas.

- **» Enviadas**: Apresenta as mensagens que foram enviadas.
- **» Caixa de saída**: Apresenta as mensagens que estão em espera para envio na caixa de saída.
- **» Rascunho**: Apresenta as mensagens salvas como rascunho e que não foram enviadas.

## **14 AVANÇADO**

Nas configurações avançadas é possível realizar as configurações de conta SIP, rede, segurança, provisionamento e entre outros. Para acessar, com o telefone em repouso vá em **Menu > Avançado**. Será solicitado a senha para acesso.

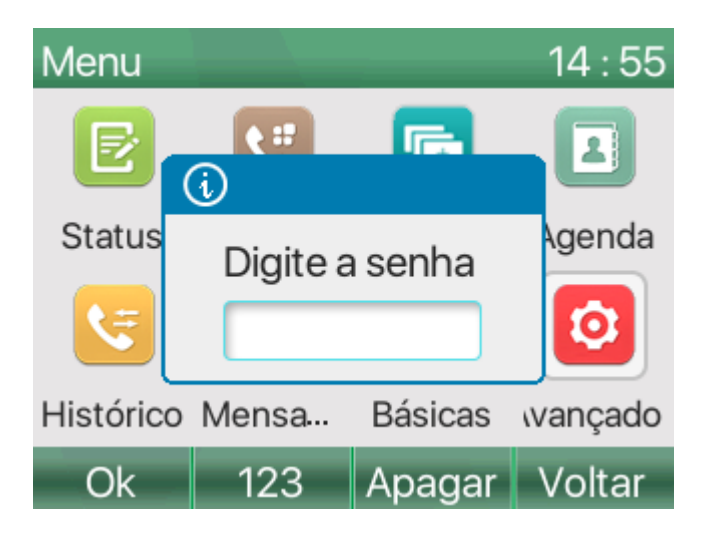

» A senha padrão para acesso é: **123**

### **14.1 Conta**

A configuração das Contas SIP pode ser feita através do display nas configurações **avançadas > Contas**.

As configurações de Conta SIP assim como outras configurações do menu avançado podem ser efetuadas pelo administrador na página web do telefone. Para verificar como efetuar o acesso e configurar pela página web acesse o manual de administração do telefone.

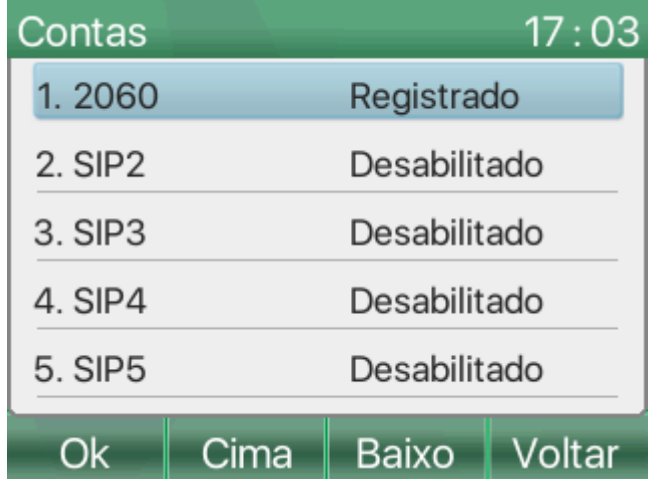

Selecione a conta que deseja configurar e pressione **OK**, nesta tela você terá duas opções, **1.Básicas** e **2.Avançado**. Em Básica será possível efetuar o registro da conta SIP bem como definir parâmetros de conectividade com o servidor SIP. Em Avançado é possível configurar outros parâmetros da conta SIP como códigos de facilidades, Modo de DTMF e entre outros. A seguir é apresentado cada uma das opções:

#### Básicas

- **» Status da conta**: Habilita ou desabilita a conta SIP.
- **» Endereço do servidor SIP**: Entre com o endereço do servidor SIP para registro da conta SIP.

**» Usuário de autenticação**: Usuário de autenticação da conta SIP.

**» Senha**: Senha da conta SIP.

**» Nome de usuário**:Nome de usuário da conta SIP.

**» Nome do display**: Nome do usuário que será apresentado no display como identificação da conta.

**» Porta do servidor**: Define a porta do servidor em que as mensagens SIP serão enviadas, por padrão a porta é definida como 5060.

**» Outbound proxy**: Permite configurar o endereço do servidor outbound proxy

**» Usuário**: Usuário de autenticação do servidor outbound proxy

**» Senha**: Senha de autenticação do servidor outbound proxy

**» Porta proxy**: Define a porta do servidor outbound proxy em que as mensagens serão enviadas.

#### Avançado

**» Domínio**: Permite configurar o domínio da conta SIP

**» Discar sem registro**: Habilita ou desabilita a discagem sem a conta SIP estar registrada no servidor.

**» Anônimo**: Permite habilitar e escolher o formato de chamada anônima, RFC3323 ou RFC3325.

**» Modo de DTMF**: Define a forma como será enviado os dígitos DTMF para o servidor SIP. As opções disponíveis são Auto, RFC2833 + SIP INFO, Inband, RFC2833 e SIP INFO.

**» Utilizar STUN**: Habilita ou desabilita a utilização de servidor STUN.

**» Sincronização de relógio**: Habilita ou desabilita a sincronização de horário com o servidor SIP.\*

**» Porta local**: Define a porta SIP local do telefone.

**» Definições de Ring**: Define o ring utilizado pela conta.

**» Número de correio de voz**: Define o número de correio de voz da conta SIP.

**» Código de captura**: Permite configurar o código de captura utilizado pela conta.

**» Código de estacionamento**: Permite configurar o código de estacionamento utilizado pela conta.

**» Número de acesso a conferência**: Permite configurar o número de acesso ao servidor de conferência.

**» Registro de chamadas perdidas**: Habilita ou desabilita o registro das chamadas perdidas no histórico de chamadas para a conta.

**» Sincronização de funções**: Permite sincronizar as funções do telefone com o servidor SIP.\*

**» SCA**: Habilita ou desabilita a função de SCA.\*

Para que algumas funções funcionem corretamente o servidor SIP deve oferecer suporte a facilidade. Verifique se o seu servidor SIP oferece suporte as facilidades indicadas.

## **14.2 Rede**

As configurações de rede podem ser feitas através do display acessando **Menu > avançadas > Rede**.

As configurações de rede assim como outras configurações do menu avançado podem ser efetuadas pelo administrador na página web do telefone. Para verificar como efetuar o acesso e configurar pela página web acesse o manual de administração do telefone.

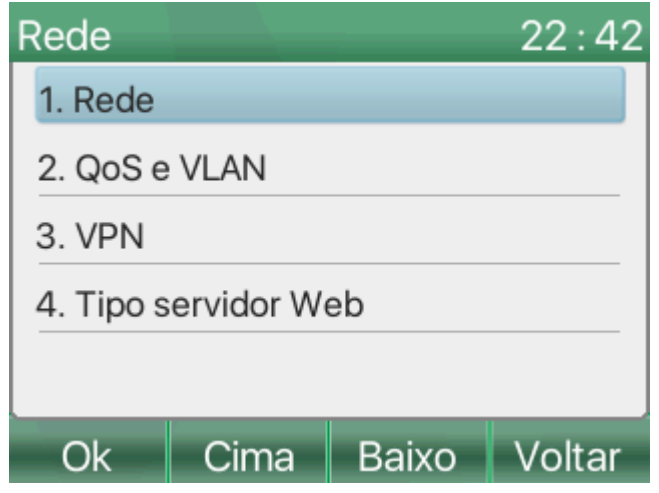

Ao acessar as configurações de rede, as opções **1.Rede**, **2.QoS e VLAN**, **3.VPN** e **4.Tipo de servidor web** deve ser apresentado no display. Veja abaixo o que é possível configurar com cada uma das opções:

#### Rede

Na opção Rede, é possível escolher o protocolo IP utilizado e também efetuar as configurações de rede necessárias, como forma de obtenção de IP, configuração de IP estático, obtenção de NTP e entre outros.

**» Modo IP**: Permite escolher a forma de endereçamento IP do telefone. As opções são IPv4, IPv6, IPv4 e IPv6. Pressione OK para escolher a forma desejada.

**» IPv4**: Permite efetuar configurações relacionadas ao IPv4, como a forma de obtenção de IP e entre outros. As opções disponíveis estão descritas abaixo:

**» Modo de conexão**: Permite escolher entre DHCP, PPPoE e IP estático, dependendo da opção escolhida algumas das opções abaixo aparecerão para configuração:

- **» Endereço IP**: Permite definir o endereço IP do telefone.
- **» Máscara**: Permite definir a máscara de rede do telefone.
- **» Gateway**: Permite definir o endereço do Gateway.
- **» DNS primário**: Permite definir o endereço IP do servidor DNS primário.
- **» DNS secundário**: Permite definir o endereço IP do servidor DNS secundário.
- **» Obter DNS via DHCP**: Habilita ou desabilita a obtenção do endereço DNS via DHCP.
- **» Obter NTP via DHCP**: Habilita ou desabilita a obtenção do endereço NTP via DHCP.
- **» Usuário**: Usuário de autenticação PPPoE.
- **» Senha**: Senha de autenticação PPPoE.

**» IPv6**: Permite efetuar configurações relacionadas ao IPv6, como a forma de obtenção de IP e o endereçamento de IP fixo. As opções disponíveis estão descritas abaixo:

- **» Endereço IP**: Permite definir o endereço IPv6 do telefone.
- **» Prefixo IPv6**: Permite definir o prefixo do endereço IPv6.
- **» Gateway**: Permite definir o endereço IPv6 do Gateway.
- **» DNS primário**: Permite definir o endereço IP do servidor DNS primário.
- **» DNS secundário**: Permite definir o endereço IP do servidor DNS secundário.
- **» Obter DNS via DHCP**: Habilita ou desabilita a obtenção do endereço DNS via DHCP.
- **» Obter NTP via DHCP**: Habilita ou desabilita a obtenção do endereço NTP via DHCP.

#### QoS e VLAN

Na opção QoS e VLAN, efetuar configurações mais avançadas de rede, como o LLDP, QoS, VLAN e CDP. Estas opções permitem adaptar o telefone IP a sua rede caso esta seja segmentada em VLANs e ou tenha necessidade de priorização de pacotes. Confira abaixo cada uma das opções disponíveis.

**» LLDP (Linker Layer Discovery Protocol)**: o protocolo LLDP permite que dispositivos de rede descubram uns aos outros. Ele permite que informações de rede sejam aprendidas dinamicamente por equipamentos diretamente conectados. As opções de configuração disponíveis são:

- **» Aprendizagem**: Permite habilitar a aprendizagem do LLDP ou desabilitar.
- **» Status**: Habilita as requisições dos pacotes LLDP.
- **» Intervalo**: Intervalo de requisição dos pacotes LLDP.

**» QoS**: Permite especificar prioridades para os pacotes ou classes de tráfego, ou seja, prioriza pacotes melhorando a qualidade da comunicação e tornando-se extremamente útil em condições de congestionamento de tráfego na interface de saída. As opções de configuração disponíveis são:

- **» Modo de QoS**: Habilita o uso de QoS.
- **» DSCP do SIP**: Define a prioridade dos pacotes SIP. Aceita valores de (0~63).
- **» DSCP do RTP**: Define a prioridade dos pacotes de áudio (RTP). Aceita valores de (0~63).

Os parâmetros de DSCP serão utilizados na rede para priorizar o tráfego dos pacotes SIP e RTP em relação ao trafego de dados da rede.

**» VLAN da WAN**: Permite a configuração dos parâmetros de VLAN para a porta WAN (Ethernet). As opções disponíveis são:

**» VLAN da WAN**: Ativa ou desativa o uso de VLAN para a porta WAN do telefone.

**» ID da WAN**: Permite definir a ID da VLAN aplicada a porta WAN.

**» Prioridade do SIP**: Define a prioridade dos pacotes SIP na VLAN, podendo ser definida de 0 a 7.

**» Prioridade do RTP**: Define a prioridade dos pacotes RTP na VLAN, podendo ser definida de 0 a 7.

**» VLAN da LAN**: Permite a configuração dos parâmetros de VLAN para a porta LAN (PC). As opções disponíveis são:

**» VLAN da LAN**: Ativa ou desativa o uso de VLAN para a porta LAN do telefone.

**» ID da LAN**: Permite definir a ID da VLAN aplicada a porta LAN.

**» CDP (Cisco Discovery Protocol)**: É um protocolo proprietário utilizado pelos administradores de rede para obter informações sobre os dispositivos diretamente conectados na rede. As opções de configuração disponíveis são:

**» CDP**: Ativa ou desativa o uso do protocolo CDP.

**» Intervalo**: Neste campo deve ser informado um valor entre 1 e 3600 segundos para definir o intervalo entre os pacotes CDP.

#### VPN

A VPN (Virtual Private Network) permite que seja criado uma conexão privada entre dispositivos na rede. É recomendado o uso de VPN quando o telefone está sendo utilizado fora da localidade da central telefônica e a comunicação é efetuada através da Internet. As opções de configuração disponíveis são:

Através do display a configuração de VPN apresentada limita-se a configurações de IP, usuário e senha. Outras configurações mais avançadas como o carregamento de certificados devem ser efetuados através da página web do telefone.

**» Modo de VPN**: Permite escolher o tipo de VPN desejado ou desabilitar o uso de VPN. Os tipos de VPN disponíveis são L2TP e Open VPN. As configurações disponíveis para cada tipo de VPN são:

L2TP

- **» Servidor**: Permite configurar o endereço IP do servidor L2TP.
- **» Usuário**: Usuário de autenticação L2TP.
- **» Senha**: Senha de autenticação L2TP.

#### Open VPN

Ao selecionar o modo Open VPN, a VPN será ativada. As demais configurações e upload de certificados devem ser feitos através da página web do produto.

#### Tipo servidor web

Na opção Tipo de servidor web, é possível definir se o gerênciador web funcionará como HTTP ou HTTPS.

**» Protocolo**: Define se o gerênciador web funcionará no protocolo HTTP ou HTTPS.

**Atenção**: Ao definir o protocolo como HTTPS, ao efetuar o acesso ao gerenciador web, é necessário colocar https://. Por exemplo https://192.168.1.10

## **14.3 Segurança**

As configurações de segurança podem ser feitas através do display acessando **Menu > avançadas > Segurança**.

As configurações de segurança assim como outras configurações do menu avançado podem ser efetuadas pelo administrador na página web do telefone. Para verificar como efetuar o acesso e configurar pela página web acesse o manual de administração do telefone.

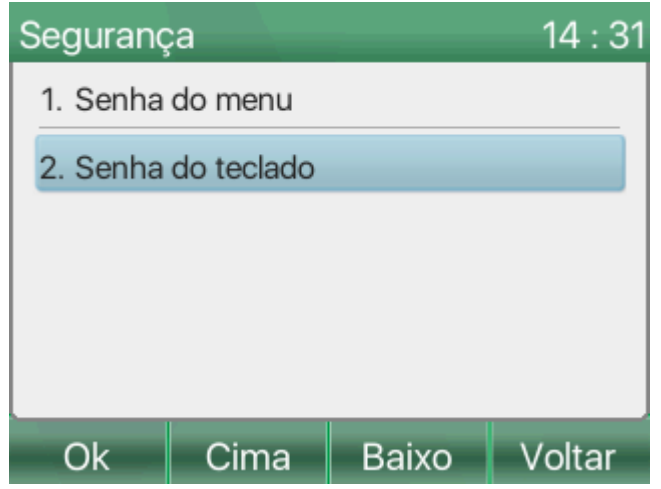

**» Senha do menu**: Permite alterar a senha de acesso ao menu avançado. As opções disponíveis para configuração são:

**» Senha atual**: Entre com a senha atual do menu avançado.

**» Nova senha**: Entre com a nova senha para o menu avançado.

**» Confirmar nova senha**: Entre com a nova senha para o menu avançado. A senha deve ser a mesma do campo "Nova senha".

**» Senha do teclado**: Permite configurar a função de bloqueio de teclado. Ao acessar será solicitado a senha, esta deve ser configurada através do gerenciador web. A senha padrão é "123". As opções disponíveis para configuração são:

**» Status**: Escolha entre os tipos de bloqueio disponíveis. As opções disponíveis são:Todos: Bloqueia todo o teclado, não permitindo a discagem antes de inserir a senha. Menu: Bloqueia o acesso ao menu, não permitindo o acesso. Chave DSS: Bloqueia as teclas programáveis.

**» Tempo para bloqueio**: Define o tempo em segundos para a ativação do bloqueio de teclado.

Caso deseje aplicar o bloqueio de teclado antes do tempo especificado, quando o telefone estiver em repouso mantenha a tecla # pressionada até que o ícone de bloqueio de teclado apareça no display.

## **14.4 Provisionamento**

As configurações de provisionamento podem ser feitas através do display acessando **Menu > avançadas > Provisionamento**.

As configurações de provisionamento assim como outras configurações do menu avançado podem ser efetuadas pelo administrador na página web do telefone. Para verificar como efetuar o acesso e configurar pela página web acesse o manual de administração do telefone.

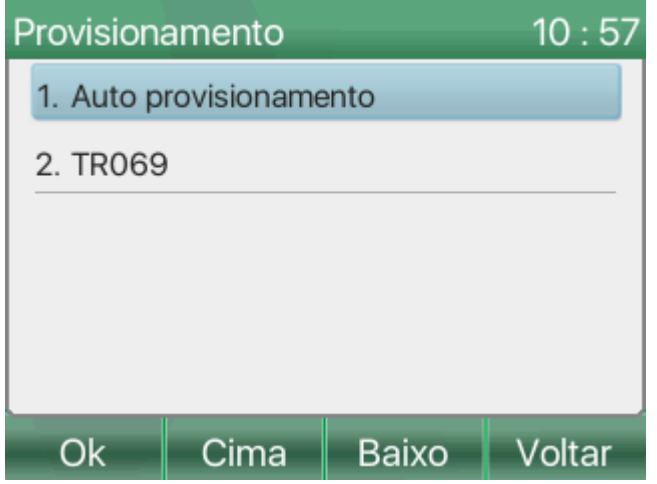

**» Auto provisionamento**: Permite a configuração de alguns parâmetros de provisionamento do telefone. As opções são:

**» Opção DHCP IPv4**: Permite configurar o modo de provisionamento através das opções do DHCP IPv4. As opções disponíveis são Opção 66, Opção 43, Customizado (Permite a definição de uma opção específica do DHCP) ou desabilitado.

**» Opção DHCP IPv6**: Permite configurar o modo de provisionamento através das opções do DHCP IPv6. As opções disponíveis são Opção 66, Opção 43, Customizado (Permite a definição de uma opção específica do DHCP) ou desabilitado.

**» PnP SIP**: Permite configurar os parâmetros de onbtenção do servidor de provisionamento através do SIP plug and Play (SIP PnP). Nas opções é possível definir o endereço do servidor de procura multicast, o protocolo utilizado, a porta e o intervalo de busca em horas, bem como ativar ou desativar a função.

**» Servidor de provisionamento estático**: Permite configurar diretamente o endereço do servidor de provisionamento do telefone. Quando habilitado, permite definir o protocolo utilizado (TFTP, HTTP ou HTTPS), o endereço do servidor, usuário, senha e o nome do arquivo de provisionamento. Caso o nome do arquivo não seja preenchido o telefone irá procurar pelos arquivos padrão.

**» TR069**: Permite a configuração dos parâmetros do TR069. As opções são:

**» Configurações**: Nesta opção é possível efetuar as configurações dos parâmetos do TR069. Ao habilitar, será possível configurar o endereço do servidor TR069, o tipo de servidor, usuário, senha e o intervalo em que o produto irá consultar informações com o servidor.

**» Status**: Quando o TR069 estiver configurado, será possível consultar os status da conexão através desta opção.

### **14.5 Restaurar padrão de fabrica**

As configurações de fábrica podem ser restauradas através do display acessando **Menu > avançadas > Padrão de fábrica**.

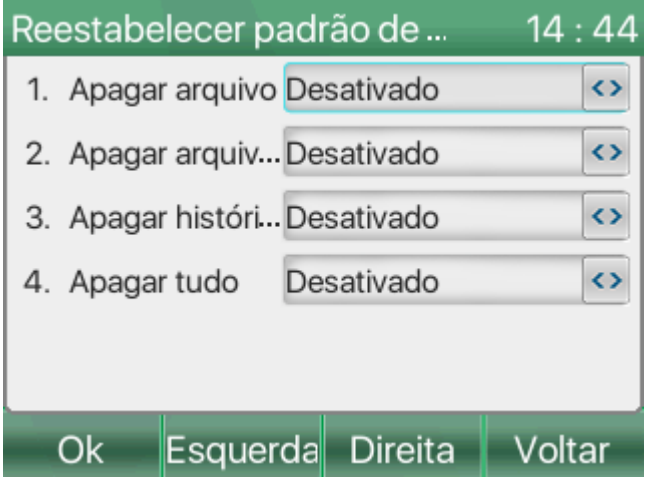

Selecione as opções desejadas e pressione a tecla OK para aplicar. O telefone irá reiniciar automaticamente e apagar as configurações selecionadas nas opções abaixo:

**» Apagar arquivo de configuração ETC**: Apaga as personalizações de plano de fundo e teclas DSS

**» Apagar arquivos de configuração**: Apaga todas as configurações do telefone.

**» Apagar histórico e agenda**: Apaga todo o histórico e agenda de contatos.

<span id="page-60-0"></span>**» Apagar tudo**: Apaga todas as configurações, personalizações, histórico e agenda de contatos retornando ao padrão de fábrica.

## **15 Termo de garantia**

**Fica expresso que esta garantia contratual é conferida mediante as seguintes condições:**

**Nome do cliente: Assinatura do cliente:**

**Nº da nota fiscal:**

**Data da compra:**

**Modelo:**

**Nº de série:**

#### **Revendedor:**

Fica expresso que esta garantia contratual é conferida mediante as seguintes condições:

1. Todas as partes, peças e componentes do produto são garantidos contra eventuais vícios de fabricação, que por ventura venham a apresentar, pelo prazo de 1 (um) ano, sendo este prazo de 3 (três) meses de garantia legal mais 9 (nove) meses de garantia contratual, contado a partir da data da compra do produto pelo Senhor Consumidor, conforme consta na nota fiscal de compra do produto, que é parte integrante deste Termo em todo o território nacional. Esta garantia contratual compreende a troca expressa de produtos que apresentarem vício de fabricação. Caso não seja constatado vício de fabricação, e sim vício(s) proveniente(s) de uso inadequado, o Senhor Consumidor arcará com essas despesas.

2. A instalação do produto deve ser feita de acordo com o Manual do Produto e/ou Guia de Instalação. Caso seu produto necessite a instalação e configuração por um técnico capacitado, procure um profissional idôneo e especializado, sendo que os custos desses serviços não estão inclusos no valor do produto.

3. Constatado o vício, o Senhor Consumidor deverá imediatamente comunicar-se com o Serviço Autorizado mais próximo que conste na relação oferecida pelo fabricante somente estes estão autorizados a examinar e sanar o defeito durante o prazo de garantia aqui previsto. Se isso não for respeitado, esta garantia perderá sua validade, pois estará caracterizada a violação do produto.

4. Na eventualidade de o Senhor Consumidor solicitar atendimento domiciliar, deverá encaminhar-se ao Serviço Autorizado mais próximo para consulta da taxa de visita técnica. Caso seja constatada a necessidade da retirada do produto, as despesas decorrentes, como as de transporte e segurança de ida e volta do produto, ficam sob a responsabilidade do Senhor Consumidor.

5. A garantia perderá totalmente sua validade na ocorrência de quaisquer das hipóteses a seguir: a) se o vício não for de fabricação, mas sim causado pelo Senhor Consumidor ou por terceiros estranhos ao fabricante; b) se os danos ao produto forem oriundos de acidentes, sinistros, agentes da natureza (raios, inundações, desabamentos, etc.), umidade, tensão na rede elétrica (sobretensão provocada por acidentes ou flutuações excessivas na rede), instalação/uso em desacordo com o manual do usuário ou decorrentes do desgaste

natural das partes, peças e componentes; c) se o produto tiver sofrido influência de natureza química, eletromagnética, elétrica ou animal (insetos, etc.); d) se o NÚMERO de série do produto tiver sido adulterado ou rasurado; e) se o aparelho tiver sido violado.

6. Esta garantia não cobre perda de dados, portanto, recomenda-se, se for o caso do produto, que o Consumidor faça uma cópia de segurança regularmente dos dados que constam no produto

7. A Intelbras não se responsabiliza pela instalação deste produto, e também por eventuais tentativas de fraudes e/ou sabotagens em seus produtos. Mantenha as atualizações do software e aplicativos utilizados em dia, se for o caso, assim como as proteções de rede necessárias para proteção contra invasões (hackers). O equipamento é garantido contra vícios dentro das suas condições normais de uso, sendo importante que se tenha ciência de que, por ser um equipamento eletrônico, não está livre de fraudes e burlas que possam interferir no seu correto funcionamento.

Sendo estas as condições deste Termo de Garantia complementar, a Intelbras S/A se reserva o direito de alterar as características gerais, técnicas e estéticas de seus produtos sem aviso prévio.

O processo de fabricação deste produto não é coberto pelos requisitos da ISO 14001.

<span id="page-62-0"></span>Todas as imagens deste manual são ilustrativas.

# intelbras

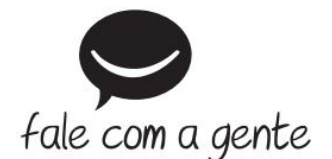

**Suporte a clientes:** (48) 2106 0006 **Fórum:** [forum.intelbras.com.br \(http://forum.intelbras.com.br\)](http://forum.intelbras.com.br/) Suporte via chat: [chat.intelbras.com.br \(http://chat.intelbras.com.br\)](http://chat.intelbras.com.br/) **Suporte via e-mail**: suporte@intelbras.com.br **SAC:** 0800 7042767 **Onde comprar? Quem instala?:** 0800 7245115 Intelbras S/A – Indústria de Telecomunicação Eletrônica Brasileira Rodovia SC 281, km 4,5 – Sertão do Maruim – São José/SC - 88122-001 CNPJ:82.901.000/0014-41 - [www.intelbras.com.br \(http://www.intelbras.com.br\)](http://www.intelbras.com.br/)